<span id="page-0-0"></span>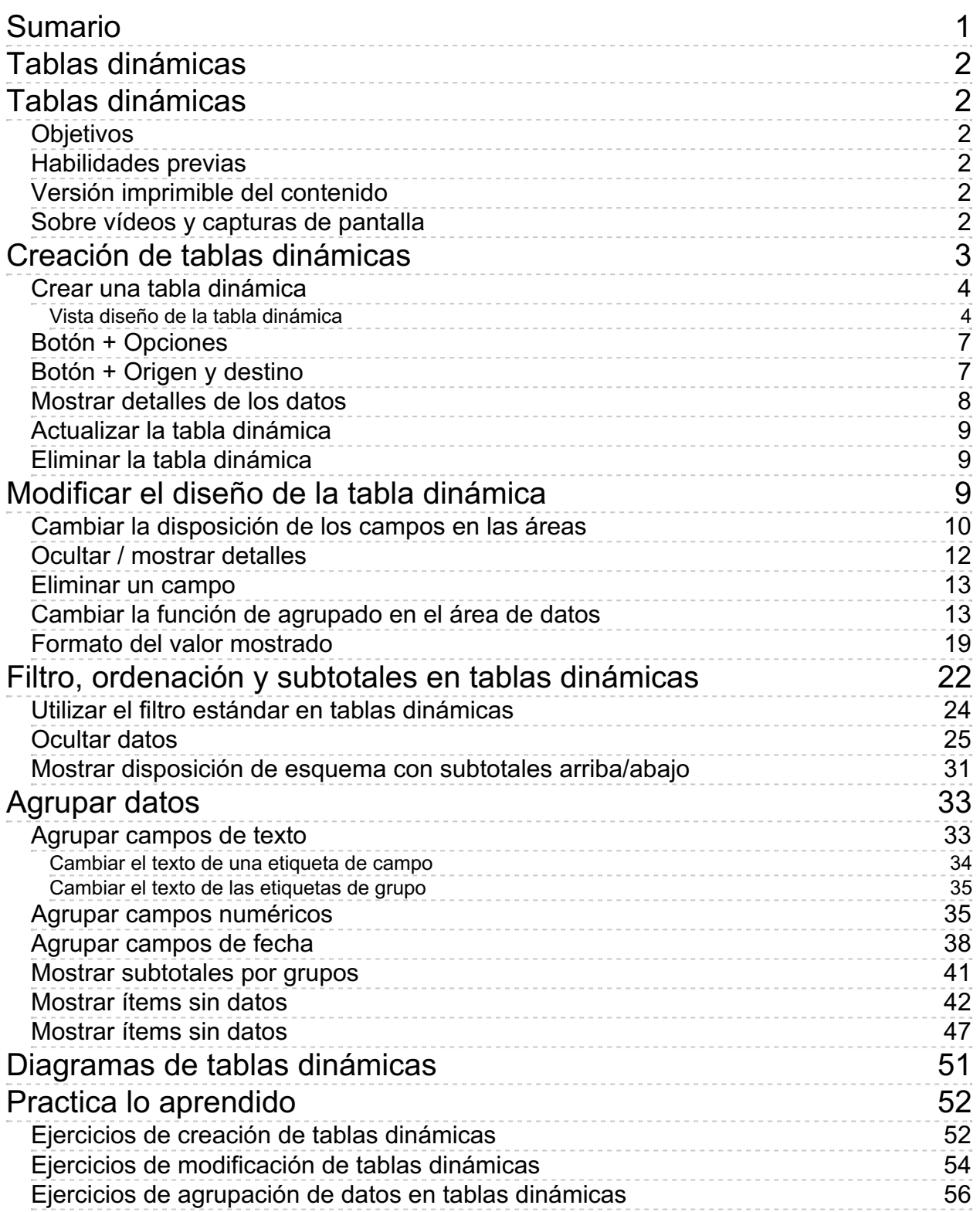

#### <span id="page-1-0"></span>**Tablas dinámicas**

#### <span id="page-1-1"></span>**Tablas dinámicas**

Uno de los principales objetivos del trabajo con hojas de cálculo es facilitar la interpretación y análisis de los datos contenidos en las mismas. En este sentido, una herramienta imprescindible son las **tablas dinámicas**. Gracias a ellas, podemos resumir la información de grandes tablas de datos, efectuando cualquier tipo de agregación sobre los mismos, filtrarlos y ordenarlos a nuestra conveniencia. Al dominio en la creación y uso de tablas dinámicas en **Calc** dedicamos esta unidad didáctica.

# <span id="page-1-2"></span>**Objetivos**

Después de estudiar los temas de esta unidad, y realizar las prácticas oportunas, habrás adquirido las habilidades de:

- **El** Crear tablas dinámicas.
- **D** Modificar el diseño de las tablas dinámicas.
- **E** Filtrar, ordenar y subtotalizar datos en tablas dinámicas.
- **Crear agrupaciones de datos en tablas dinámicas.**

## <span id="page-1-3"></span>**Habilidades previas**

Para el correcto seguimiento de esta unidad didáctica es preciso tener un dominio razonable de las tareas relativas a:

- **Edición básica de hojas de cálculo**
- **Formulación básica**
- **Ordenación y filtrado de datos**

## <span id="page-1-4"></span>**Versión imprimible del contenido**

Desde estos enlaces se pueden descargar la versión imprimible de los contenidos y un archivo comprimido (.zip) con los materiales para la realización de las prácticas.

- **El Versión imprimible de los contenidos (Ventana nueva)**
- Comprimido (.zip) con los archivos de prácticas (Ventana nueva)

<span id="page-1-5"></span>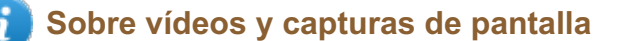

Los vídeos y capturas de pantalla de los contenidos de este curso han sido tomados con la **versión 5.3** de **LibreOffice** sobre un sistema operativo **Windows 7**. Si tienes instalada otra versión o ejecutas el programa en otra plataforma, puedes observar algunas diferencias. Además las elevadas posibilidades de personalización de la interfaz de usuario, pueden hacer que cambien el tamaño o apariencia de los iconos.

Algunas de las capturas de pantalla que ilustran los contenidos están reducidas; para verlas a mayor tamaño, bastar pulsar sobre ellas para que se muestren en una ventana emergente. Pulsando **Esc** se cerrará la ventana emergente y se volverá al contenido.

## <span id="page-2-0"></span>**Creación de tablas dinámicas**

Las **Tablas dinámicas** (anteriormente conocidas en **Calc** como **Piloto de datos**) permiten combinar, comparar y analizar grandes volúmenes de datos.

Gracias a ellas podemos ver diferentes resúmenes de los datos originales, mostrar información detallada sobre áreas de interés y crear informes.

Son interactivas, pues los datos pueden organizarse, reorganizarse y resumirse usando diferentes criterios.

Las **Tablas dinámicas** son una herramienta para análisis de datos. Se encargan de resumir y ordenar información. Permiten analizar una gran cantidad de columnas, ayudando a visualizar únicamente la información relevante, con lo que el análisis se torna más sencillo.

Están basadas en dos conceptos:

- **Sumarización**: Se refiere a la capacidad de resumir datos del mismo tipo y con los mismos atributos.
- **Rotación**: Es la posibilidad de colocar, quitar y mover cualquier cantidad de campos en cualquier posición que se requiera siempre y cuando estos campos estén contenidos en la base de datos.

Por lo tanto, y resumiendo, una tabla dinámica se creará a partir de los datos existentes en otra tabla, que llamamos tabla de datos original, y nos permitirá con absoluta facilidad presentar estos mismos datos de forma que su análisis resulte más sencillo.

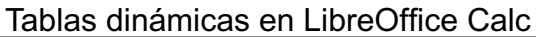

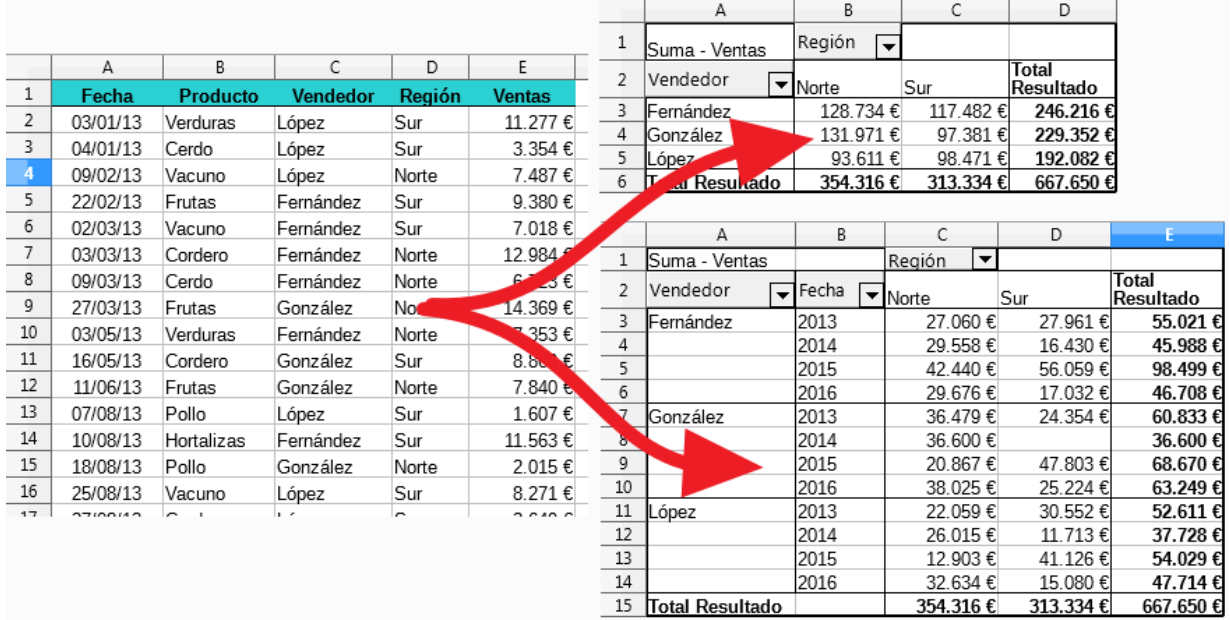

Para reproducir los pasos que se expondrán en los próximos apartados podemos descargar el archivo **tablas-dinamicas.ods**. Este archivo contiene una tabla de datos de ventas de hipotéticos vendedores de productos de alimentación a lo largo de varios años.

## <span id="page-3-0"></span>**Crear una tabla dinámica**

Para crear una tabla dinámica nos situaremos en cualquier celda de la lista de datos y accederemos al menú *Insertar > Tabla dinámica* o al menú *Datos > Tabla dinámica > Crear* . También podemos seleccionar el botón **Tabla dinámica** desde la barra de herramientas **Estándar**.

**Calc** automáticamente seleccionará todas las celdas alrededor de la seleccionada, y mostrará el cuadro de diálogo **Seleccionar origen**.

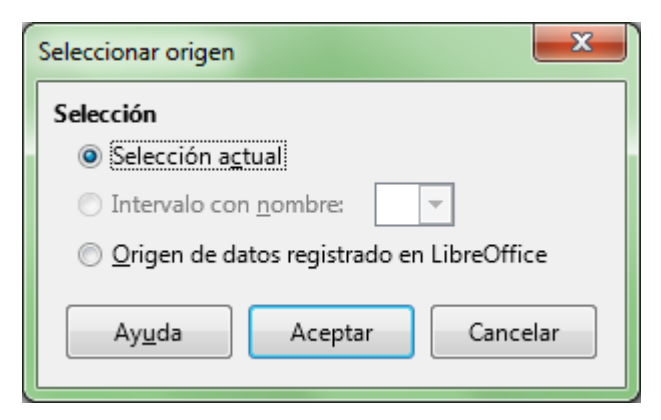

En este diálogo podemos optar por la **Selección actual** (opción predeterminada), escoger un rango de celdas con nombre (**Intervalo con nombre**), u optar por un **Origen de datos registrado en LibreOffice** . Esta última opción nos permitirá crear una tabla dinámica a partir de una base de datos externa sin necesidad de que los datos estén en la propia hoja de cálculo.

## <span id="page-3-1"></span>**Vista diseño de la tabla dinámica**

Tras pulsar aceptar, nos aparecerá el diálogo **Disposición de tabla dinámica** que nos permite establecer el diseño de la tabla dinámica.

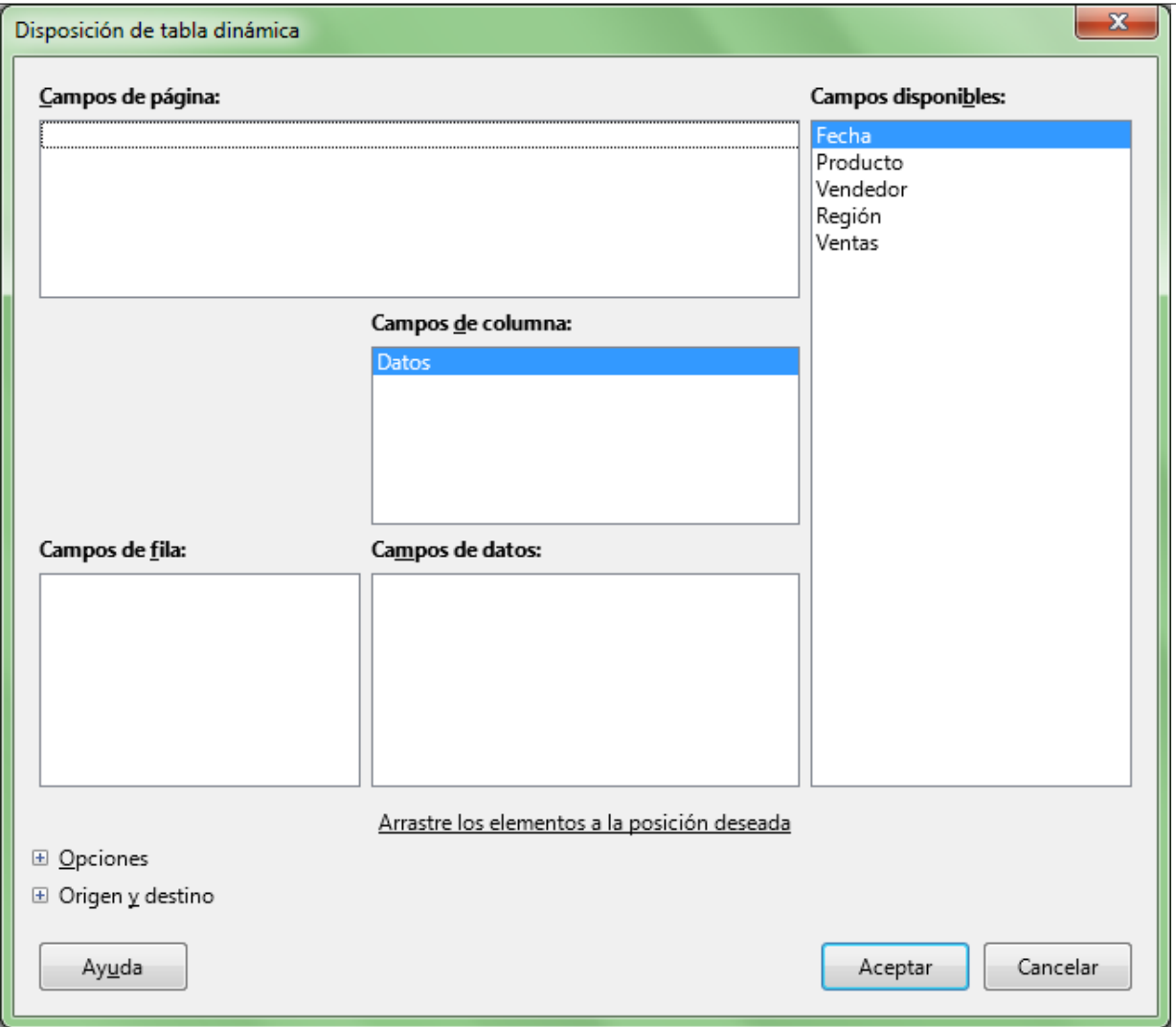

El diálogo presenta lo que se denomina vista diseño de la tabla dinámica. En ella, cuatro diferentes áreas de **Campos de página, de columna o de fila** y una lista de **Campos disponibles**, que se corresponde con los encabezados de columnas de nuestra lista de datos.

Dos botones, **+ Opciones** y **+ Origen y destino** nos ofrecen más opciones de diseño.

Las cuatro áreas son:

- **Campos de página** donde se añadirán los campos para los cuales deseamos establecer un filtro oculto.
- **Campos de columna** donde se insertarán los campos cuya información se mostrará en los encabezados de columnas.
- **Campos de fila** que contendrán los campos cuya información se mostrará en los encabezados de filas.
- **Campos de datos** donde se deberán incluir aquellos campos que se deseen resumir mediante operaciones de agrupado, como son suma, promedio, contar, entre otras.

Para diseñar nuestra tabla dinámica sencillamente podremos arrastrar las etiquetas de los **Campos disponibles** a las áreas adecuadas.

Por ejemplo, deseamos mostrar la suma de las *Ventas* de cada *Vendedor* clasificadas por *Región*, y con posibilidad de filtrar la información por *Producto.*

Arrastraremos a cada área la etiqueta del campo correspondiente como se muestra en la imagen.

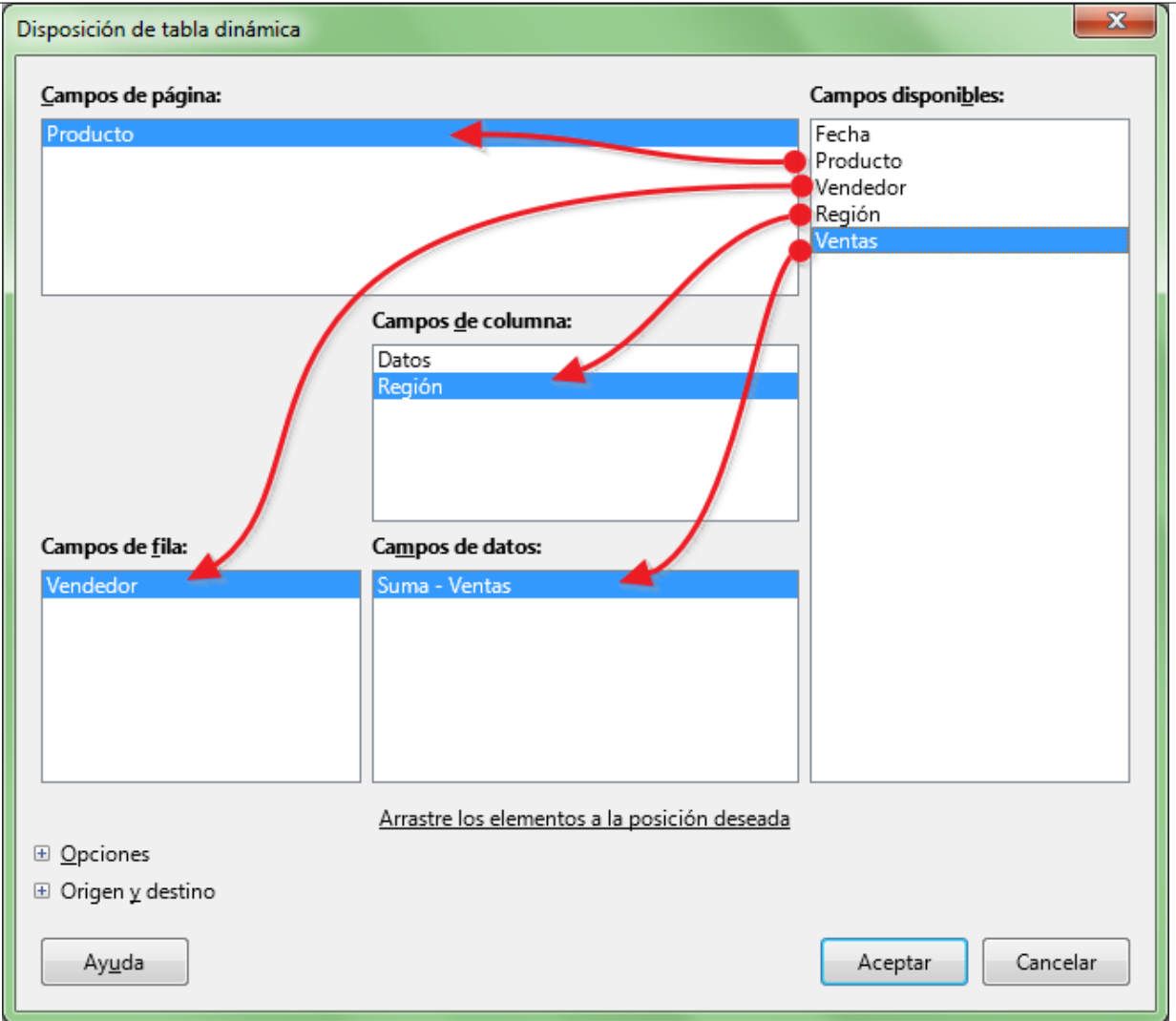

Al añadir las *Ventas* al área de **Campos de datos** observamos como su etiqueta se muestra como *Suma - Ventas*.

A los campos que situamos sobre el área **Campos de datos** siempre se les aplicará una función de agregado.

Más adelante veremos como podemos cambiar la función de agrupado **SUMA** a otro tipo de función de agregado (**CONTAR**, **PROMEDIO**, **MAX**, **MIN**...).

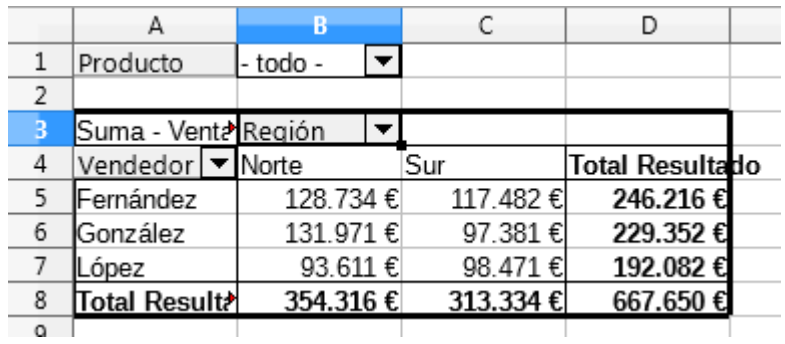

Tras pulsar el botón **Aceptar**, se creará una nueva hoja con la tabla dinámica que hemos diseñado.

Podemos ver que se han totalizado las *Ventas* por *Vendedor* (en filas) y *Región* (en columnas). La tabla muestra una columna y una fila de totales. Además, para cada etiqueta de campo arrastrada se muestra un desplegable de filtro específico. Vemos por tanto un filtro específico para *Producto*, uno para *Vendedor* y otro para *Región*.

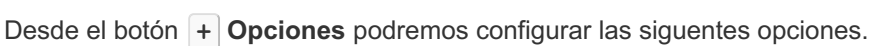

<span id="page-6-0"></span>**Botón + Opciones**

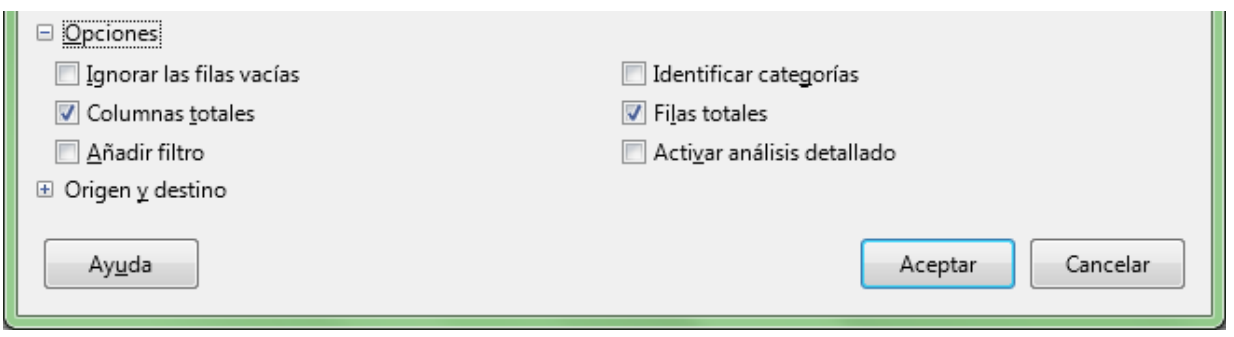

- **Ignorar filas vacías** no incluirá las filas vacías que pueda haber dentro de la lista de datos origen. Para seleccionar filas vacias en origen la selección debe realizarse manualmente.
- **Identificar categorías** mostrará las etiquetas repetidas de los campos de fila (por defecto ocultas) como se muestra en la imagen:

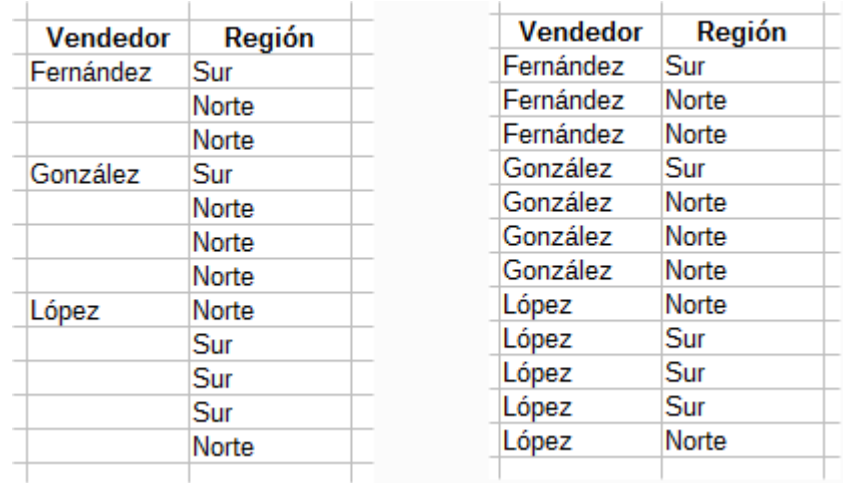

- **Columnas totales** y **Filas totales**: se mostrarán los totales generales por columnas o filas en la tabla dinámica.
- **Añadir filtro**: añadirá un botón de filtro que permitirá filtrar la tabla por cualquier campo aunque lo hayamos incluido en la fase de diseño de la tabla dinámica.
- **Activar la función de ver detalles**: permitirá tras hacer doble clic sobre uno de los datos agrupados crear una nueva hoja con los registros de detalle con los que se ha calculado el dato agrupado.

# <span id="page-6-1"></span>**Botón + Origen y destino**

Desde el botón **+ Origen y destino** podremos configurar las siguientes opciones:

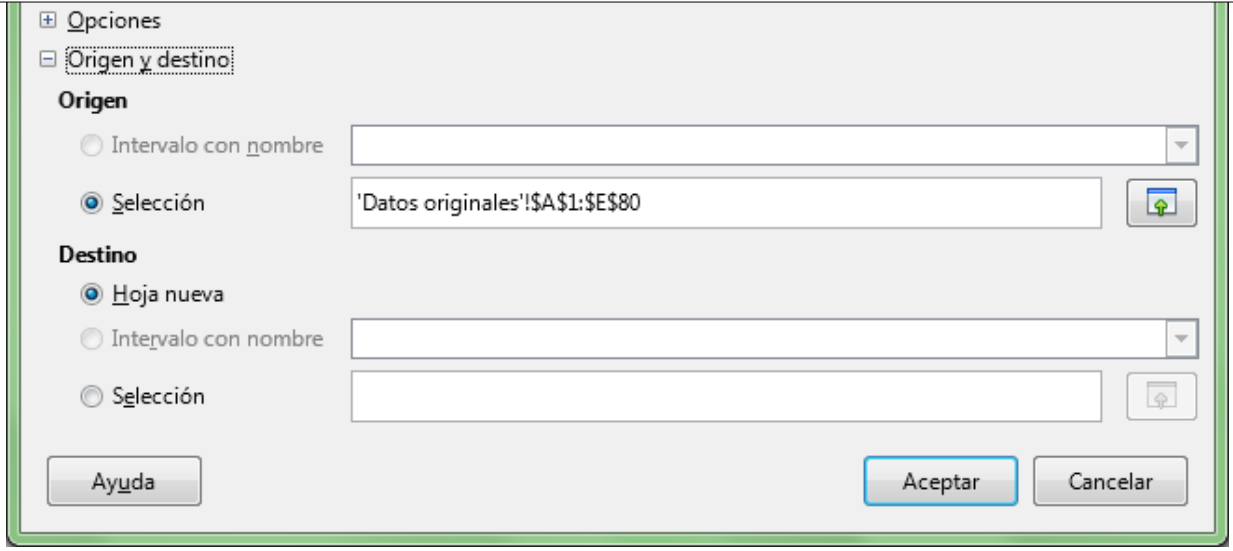

- **Origen:** permite modificar el origen de datos de la tabla dinámica.
	- **Intervalo con nombre**: podemos seleccionar un rango de celdas con nombre.
	- **Selección**: nos mostrará el rango de la lista de datos; desde aquí podríamos redefinirlo, por ejemplo, por añadir nuevas filas o columnas con datos.
- **Destino**: permite definir el lugar donde se presentará la tabla dinámica.
	- **Hoja nueva**: Inserta o mueve la tabla dinámica en una nueva hoja de cálculo.
	- **Intervalo con nombre**: Permite insertar la tabla dinámica en un rango de celdas con nombre, sustituyendo los datos que contuviese en ese momento.
	- **Selección**: permite insertar o mover la tabla dinámica en la hoja actual, seleccionando la celda donde ubicarla.

## <span id="page-7-0"></span>**Mostrar detalles de los datos**

A medida que vamos trabajando con la tabla dinámica, filtrándola por unos u otros criterios, en ciertos momentos nos llamarán la atención algunos valores y quizás necesitemos acceder a los datos origen correspondientes para poder analizarlos más detalladamente.

En el ejemplo anterior, podemos fijarnos en las *Ventas* del *Vendedor López*, que nos muestran un valor de *93.617* en la *Región Norte*.

Si desde el botón **+ Opciones** en la vista diseño activamos la opción **Activar análisis detallado**, bastará con hacer doble clic sobre la celda que contiene el valor *93.617* para que **Calc** nos abra una nueva hoja con los registros de detalle correspondientes a este valor.

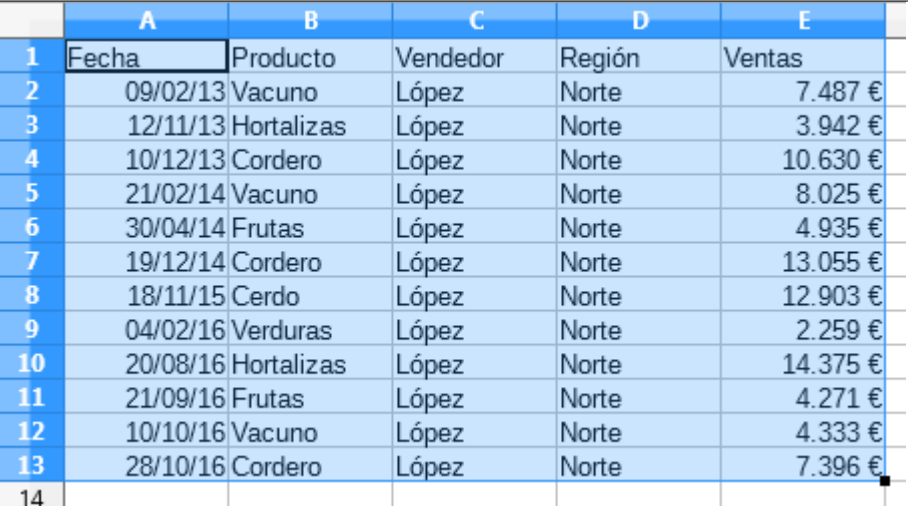

Esta funcionalidad nos permitirá con toda facilidad verificar datos y comprobar errores.

El detalle se muestra siempre en una nueva hoja; podemos eliminarla si no la necesitamos.

## <span id="page-8-0"></span>**Actualizar la tabla dinámica**

Cada vez que abrimos una hoja de cálculo, las tablas dinámicas que contenga se actualizarán automáticamente leyendo los datos origen.

En ocasiones esta actualización no es inmediata, o también puede ocurrir que necesitemos actualizar las tablas dinámicas mientras estamos trabajando con ellas en dos casos:

- **La tabla dinámica está basada en una base de datos externa y los datos de origen se han** modificado.
- **Modificamos los datos de origen en la propia hoja de cálculo.**

Para actualizar la tabla dinámica debemos desde su menú contextual seleccionar la opción **Actualizar**, o desde el menú *Datos > Tabla dinámica > Actualizar*.

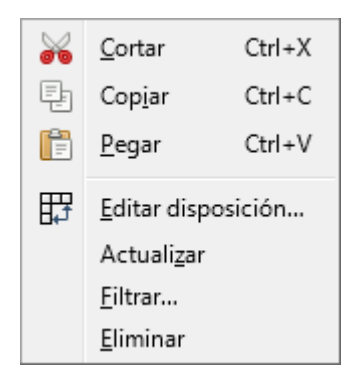

## <span id="page-8-1"></span>**Eliminar la tabla dinámica**

Si deseamos eliminar la tabla dinámica, lo haremos desde su menú contextual, activando la opción **Eliminar**, o desde el menú *Datos > Tabla dinámica > Eliminar*.

## <span id="page-8-2"></span>**Modificar el diseño de la tabla dinámica**

Podemos modificar las tablas dinámicas, añadiendo o quitando campos, cambiándolos de área, añadiendo o quitando subtotales, y cambiando el tipo de cálculo que efectúan o el formato en que se muestran, entre otras posibilidades.

Para seguir con nuestro ejemplo, eliminemos todos los filtros aplicados en el apartado anterior (utilizando el botón **Todos** de cada desplegable **Filtro** y eliminando también el filtro estándar establecido).

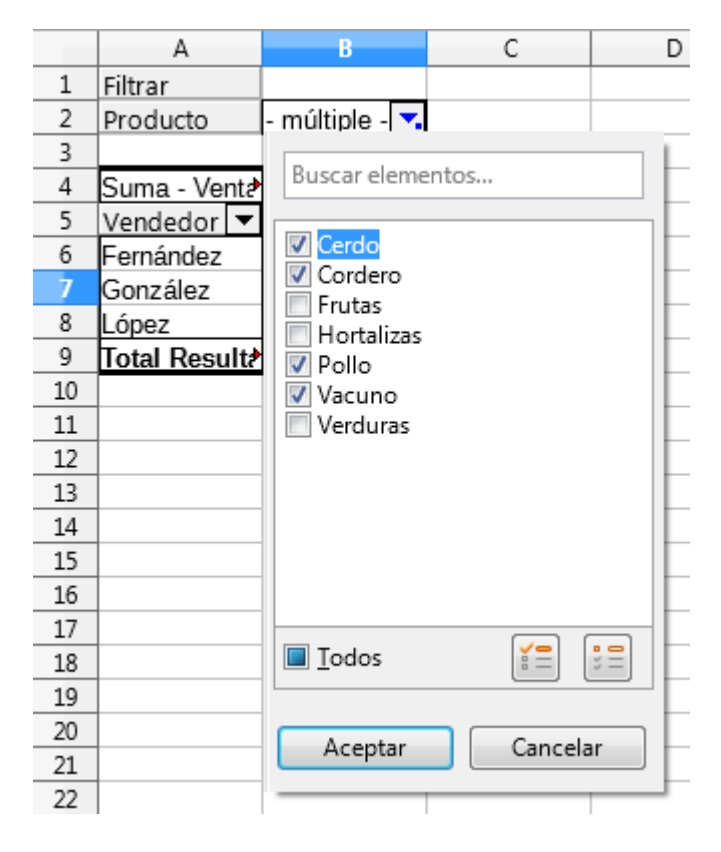

## <span id="page-9-0"></span>**Cambiar la disposición de los campos en las áreas**

Podemos cambiar el área donde hemos depositado las etiquetas de los campos.

Podemos hacerlo:

- De forma dinámica en la propia tabla dinámica, o...
- Invocando la **vista diseño** de la tabla dinámica desde:
	- El menú contextual de la tabla dinámica, seleccionando la opción **Editar disposición...**, o...
	- Haciendo clic en una celda cualquiera de la tabla dinámica, activar desde el menú *Datos > Tabla dinámica...* la opción **Crear...**, o...
	- Haciendo clic en una celda cualquiera de la tabla dinámica, activar desde el menú *Insertar > Tabla dinámica...*.

Por ejemplo, si queremos que *Región* también se muestra en el área **Campos de fila**, basta con arrastrarlo desde el área de campos de columna al área campos de fila.

Cuando arrastramos la etiqueta de campo se muestran unas guías gruesas de color negro que aparecen en el borde izquierdo o derecho en el área de filas, indicando distintas posiciones donde podemos depositar la etiqueta de campo.

Si arrastramos hasta el borde izquierdo, el campo *Región* se mostrará por delante del campo *Vendedor*.

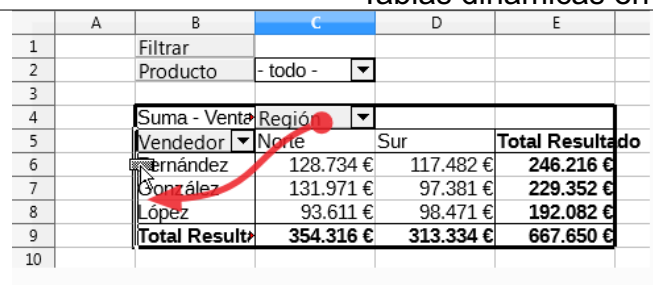

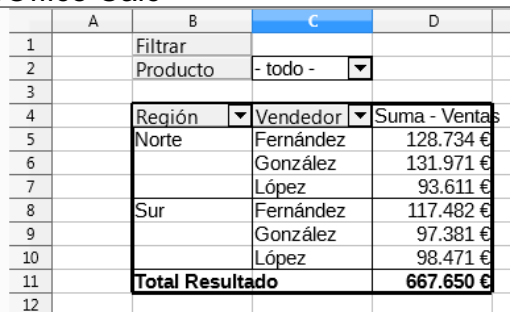

Si arrastramos hasta el borde derecho, el campo *Región* se mostrará por detrás del campo *Vendedor*.

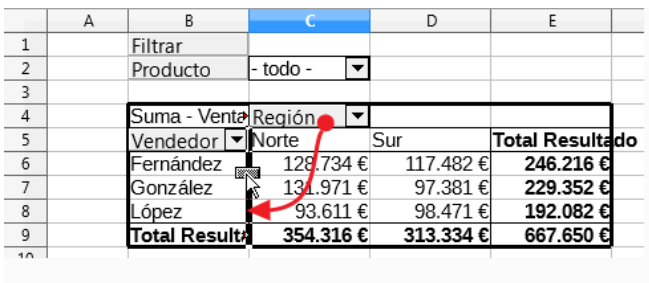

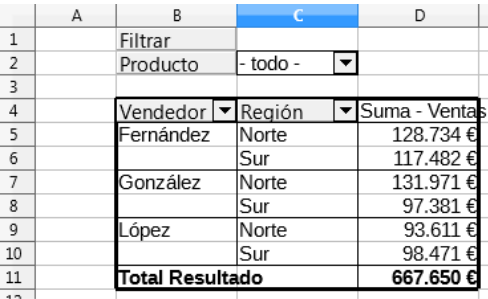

En la imagen hemos insertado una nueva columna a la izquierda de la tabla dinámica para que se aprecie mejor esta línea.

También podríamos mover campos entre áreas desde la **vista diseño** de la tabla dinámica, como apuntamos antes:

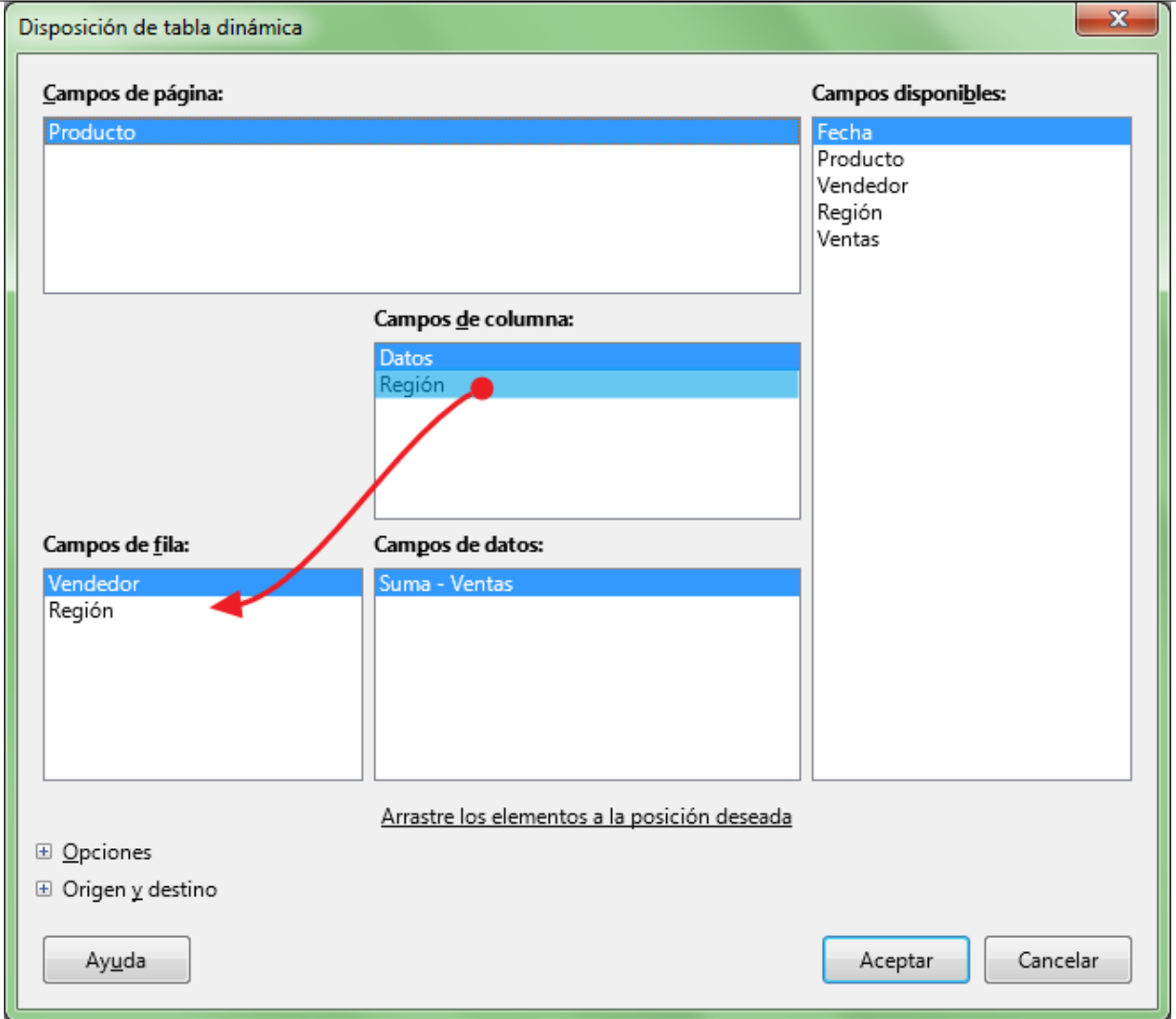

## <span id="page-11-0"></span>**Ocultar / mostrar detalles**

Cuando tenemos más de una etiqueta de campo en el área **Campos de fila** (o **Campos de columna**), podemos mostrar u ocultar los detalles de los campos secundarios, terciarios..., haciendo doble clic sobre la celda del campo de nivel superior.

El mismo resultado se puede obtener seleccionando previamente la celda del campo de nivel superior y activando la opción desde el menú *Datos > Grupo y esquema > Ocultar detalles* o *Datos > Grupo y esquema > Mostrar detalles*.

En el ejemplo siguiente, se han ocultado los detalles de la *Región* correspondientes a los *Vendedores González y López* (que mostramos sombreados en rojo) haciendo doble clic sobre los nombres.

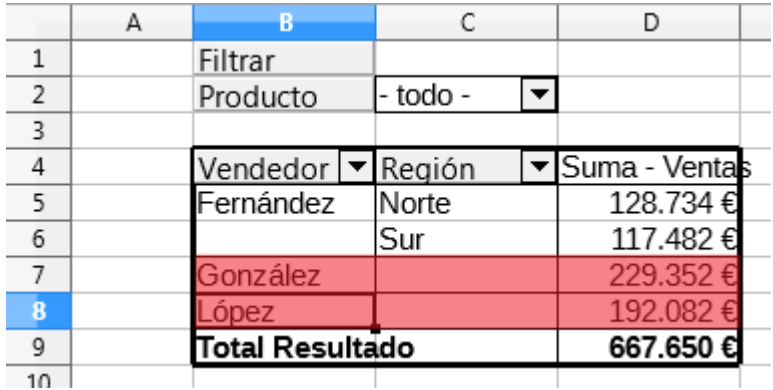

## <span id="page-12-0"></span>**Eliminar un campo**

Si queremos eliminar un campo:

■ De forma dinámica, bastará con arrastrarlo fuera de la tabla dinámica. En la siguiente image *n* eliminamos el campo*Región.*

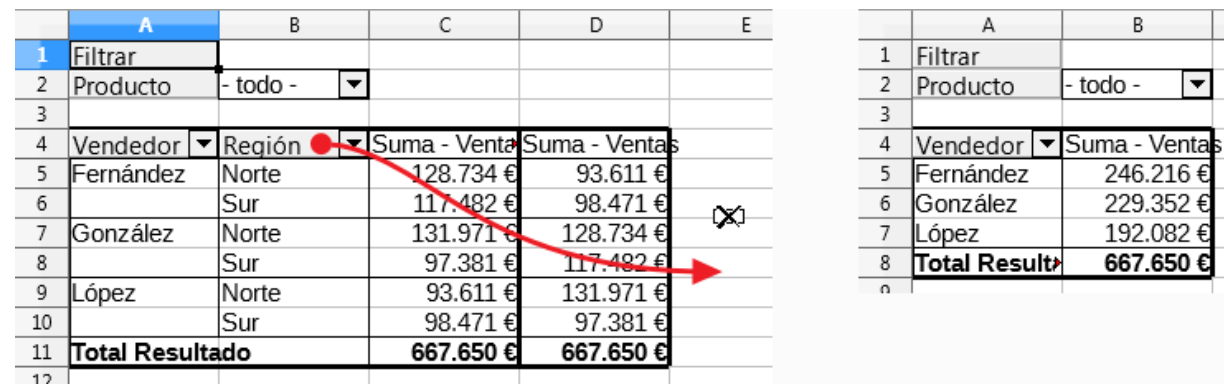

También podemos efectuar las modificaciones desde la **vista diseño**, a la que accedemos por cualquiera de los métodos anteriormente mencionados:

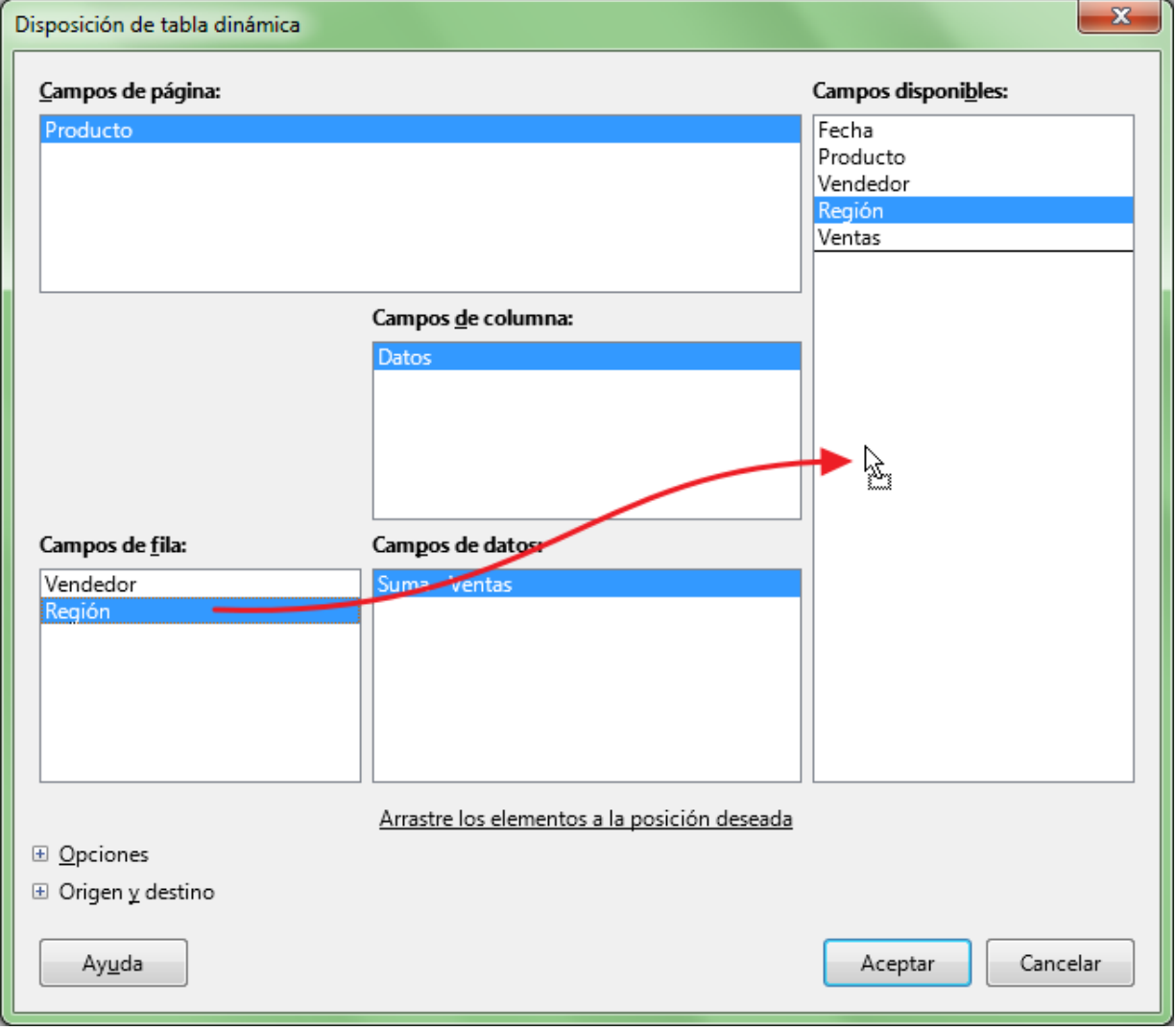

## <span id="page-12-1"></span>**Cambiar la función de agrupado en el área de datos**

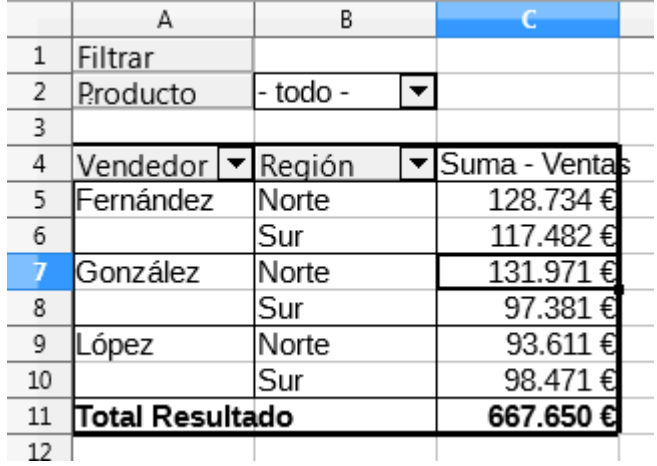

Para poder seguir este punto partiremos de una tabla dinámica con los campos *Vendedor* y *Región* en el área de **Campos de fila**, y el campo *Producto* en el área de **Campos de página**.

Al situar un campo en el área **Campos de datos** se le aplicará la función de agrupado **SUMA** por defecto. Podemos fácilmente cambiar el tipo de cálculo (función de agrupado) que nos muestran los datos de resumen.

Siguiendo con el ejemplo anterior, además de la *Suma de Ventas*, deseamos obtener la *Cantidad de Ventas* y el *Promedio de Ventas*.

En primer lugar, desde la **vista diseño** de la tabla dinámica, añadiremos dos veces más el campo *Ventas* al área *Campos de datos*. Aparecerán dos nuevas etiquetas de campos *Suma - Ventas 1* y *Suma - Ventas 2*.

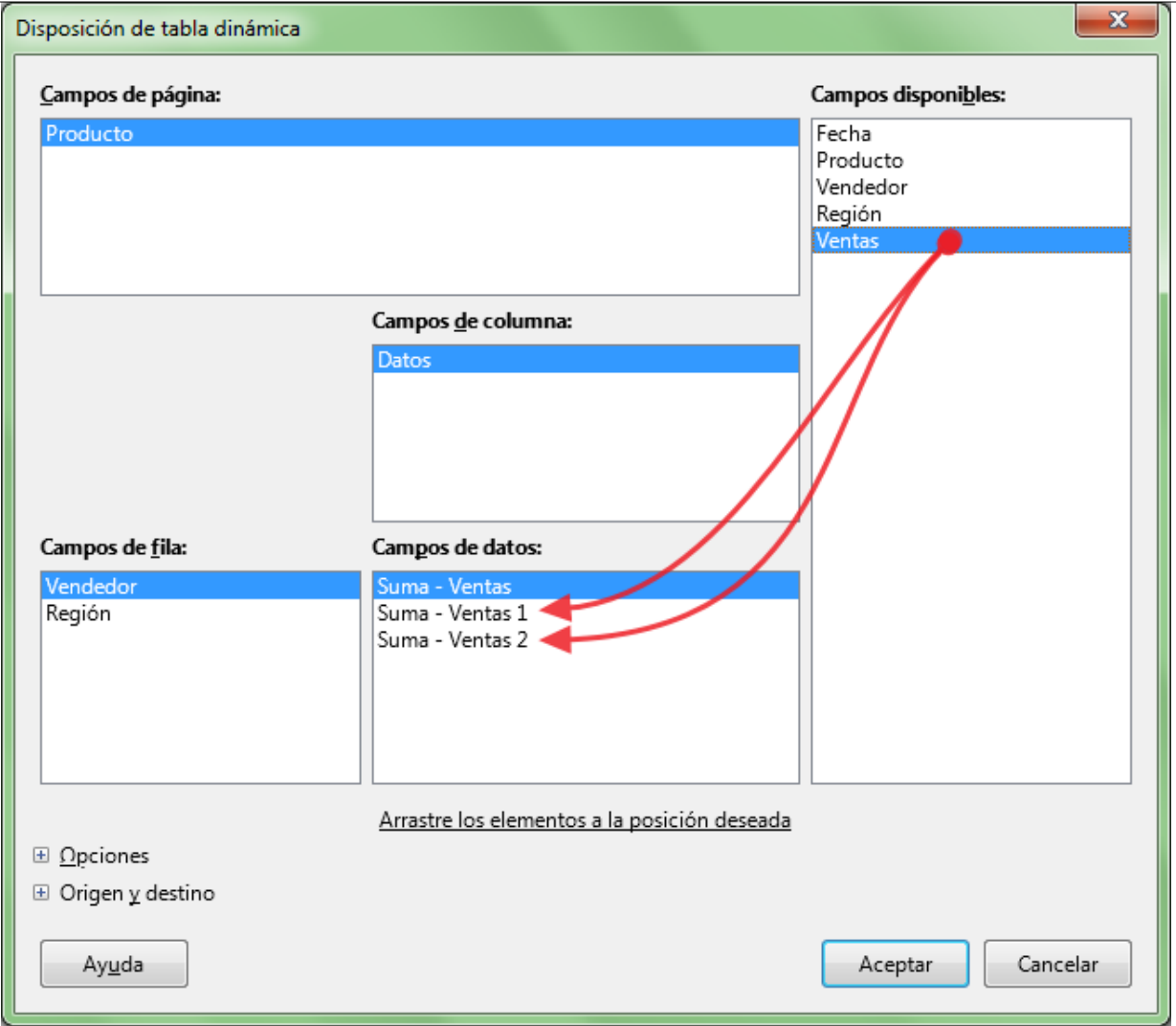

Para cambiar la función de agrupamiento que se efectúa sobre un campo deberemos hacer doble clic sobre su etiqueta en el área **Campos de datos** desde la **vista diseño**.

Se mostrará el diálogo **Campo de datos**, desde donde podremos cambiar la configuración del campo.

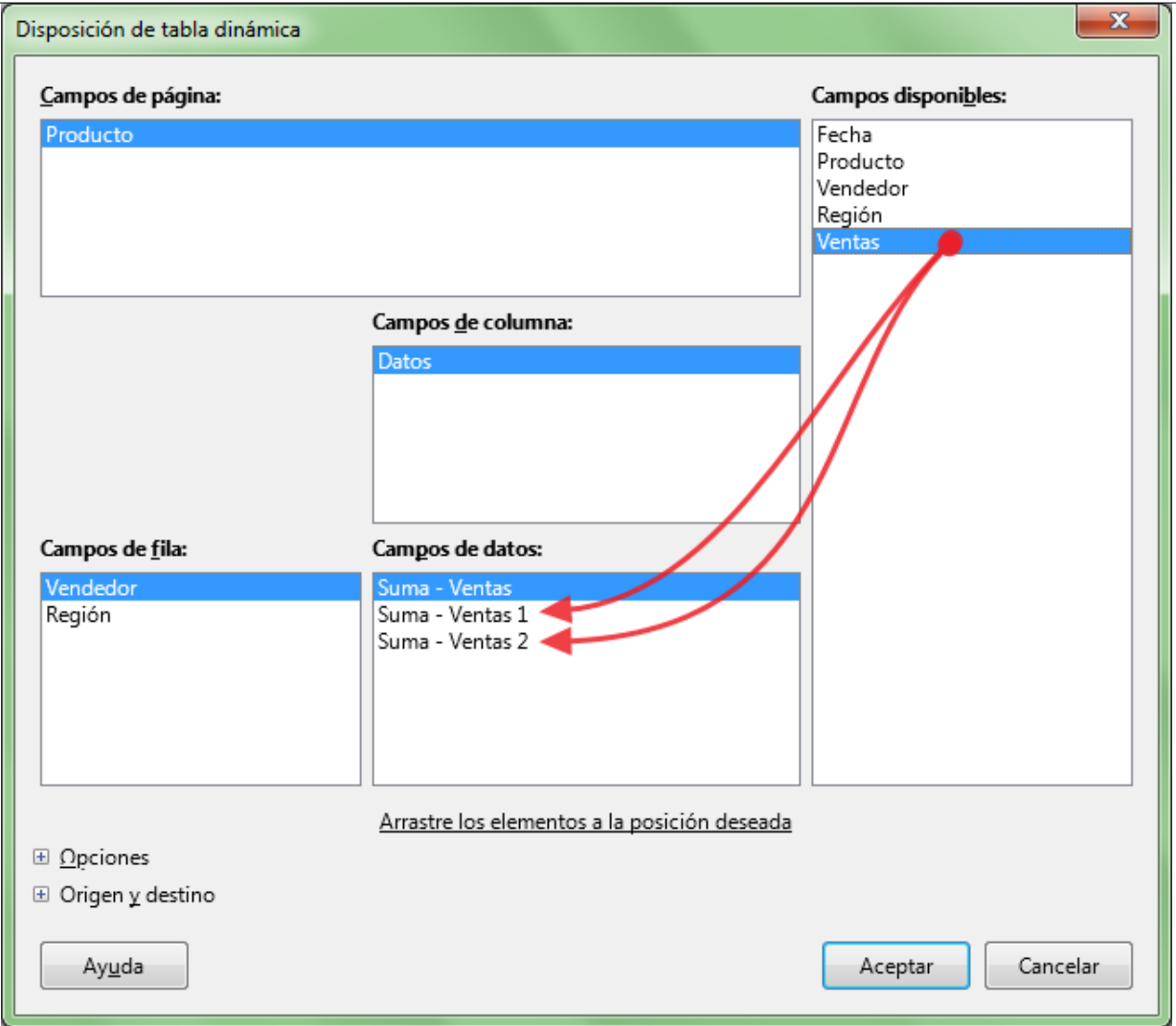

Aplicando a los nuevos campos la función de agrupado *Cantidad* y *Promedio* respectivamente, se mostrarán las etiquetas de los campos como en la imagen.

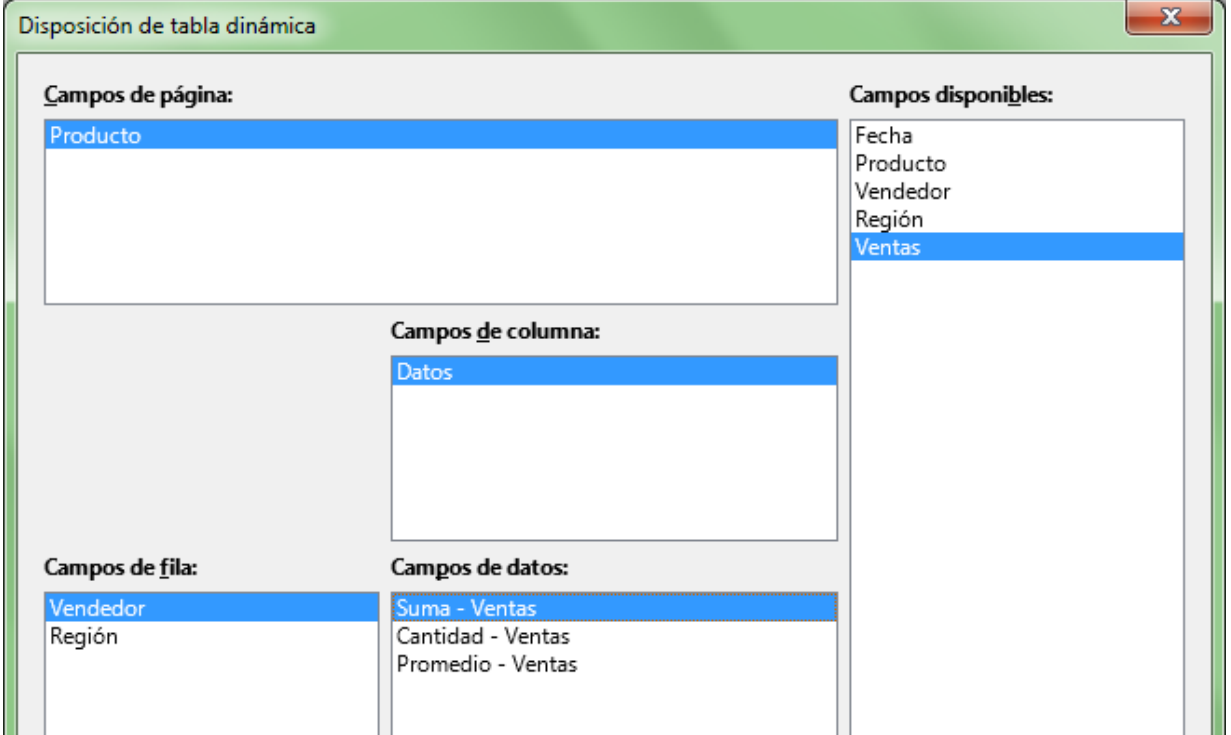

Y la tabla dinámica resultante se mostrará así:

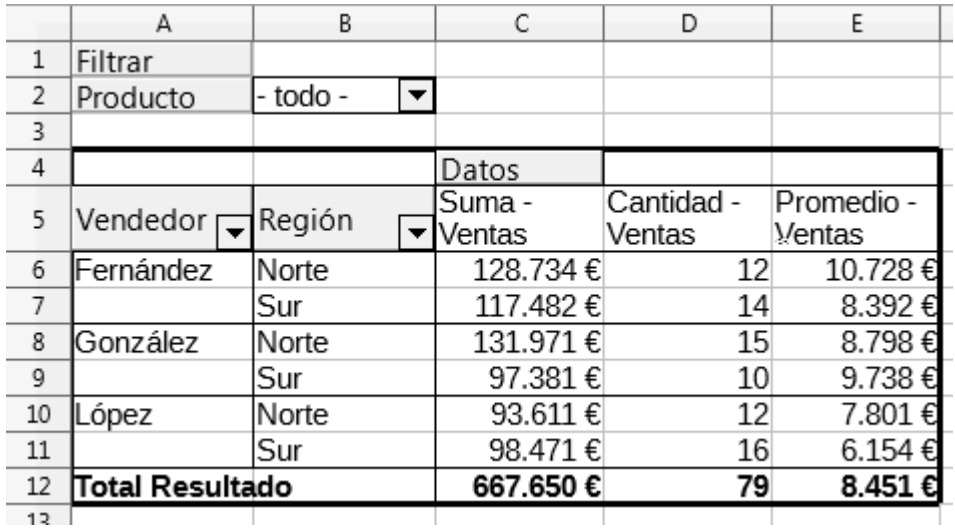

Hemos aplicado a la fila de títulos un ajuste de texto para que se identifiquen correctamente los diferentes resúmenes.

Podemos comprobar que los diferentes resúmenes ( *Suma*, *Cantidad* y *Promedio*) se muestran en columnas, bajo una nueva etiqueta denominada *Datos*, que también se muestra en la **vista diseño** en el área de **Campos de columna**.

Si consideramos que puede resultar más claro mostrar la información en filas, podemos arrastrar el campo *Datos* al área de **Campos de Fila**, tanto de forma dinámica como desde la propia **vista diseño**.

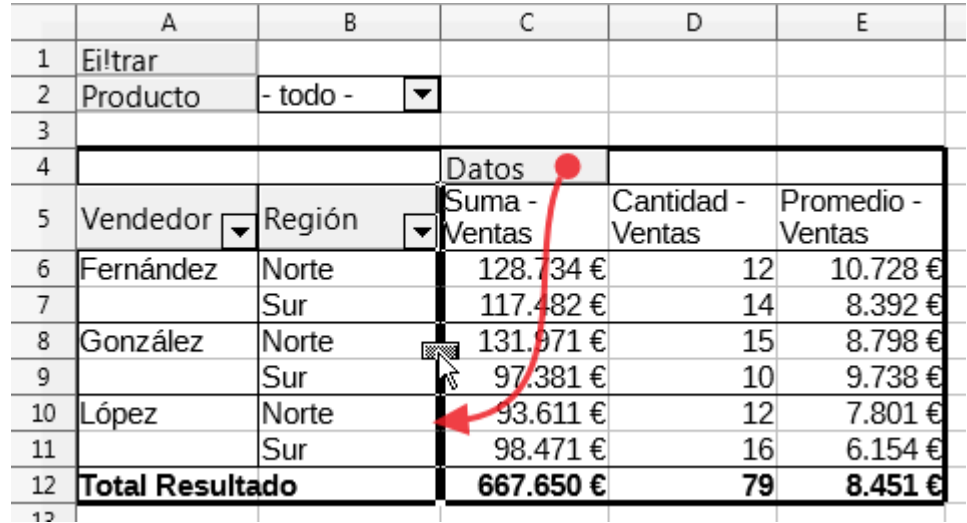

Y el resultado será como la muestra.

|                | А                          | В                                    | C                 | D        |
|----------------|----------------------------|--------------------------------------|-------------------|----------|
| $\mathbf{1}$   | Filtrar                    |                                      |                   |          |
| 2              | Producto                   | - todo -<br>$\overline{\phantom{0}}$ |                   |          |
| 3              |                            |                                      |                   |          |
| 4              | <u>Vendedor   ▼ Región</u> |                                      | ▼ Datos           |          |
| 5              | <b>IFernández</b>          | Norte                                | Suma - Ventas     | 128.734€ |
| 6              |                            |                                      | Cantidad - Ventas | 12       |
| $\overline{7}$ |                            |                                      | Promedio - Ventas | 10.728€  |
| 8              |                            | Sur                                  | Suma - Ventas     | 117.482€ |
| q              |                            |                                      | Cantidad - Ventas | 14       |
| 10             |                            |                                      | Promedio - Ventas | 8.392€   |
| 11             | González                   | Norte                                | Suma - Ventas     | 131.971€ |
| 12             |                            |                                      | Cantidad - Ventas | 15       |
| 13             |                            |                                      | P=omedio ਯentas   | 8.798€   |
| 14             |                            | Sur                                  | Suma - Ventas     | 97.381€  |
| 15             |                            |                                      | Cantidad - Ventas | 10       |
| 16             |                            |                                      | Promedio - Ventas | 9.738€   |
| 17             | López<br>Norte             |                                      | Suma - Ventas     | 93.611€  |
| 18             |                            |                                      | Cantidad - Ventas | 12       |
| 19             |                            |                                      | Promedio - Ventas | 7.801€   |
| 20             |                            | Sur                                  | Suma - Ventas     | 98.471€  |
| 21             |                            |                                      | Cantidad - Ventas | 16       |
| 22             |                            |                                      | Promedio - Ventas | 6.154€   |
| 23             | Total Suma - Ventas        |                                      |                   | 667.650€ |
| 24             | Total Cantidad - Ventas    |                                      |                   | 79       |
| 25             | Total Promedio - Ventas    |                                      |                   | 8.451€   |
| 26             |                            |                                      |                   |          |

Tablas dinámicas en LibreOffice Calc

La etiqueta *Datos* puede moverse a las áreas **Campos de fila** y **Campos de columna**, y situarla por delante o por detrás de cualquier otra etiqueta de campo, obteniendo tablas dinámicas con diferentes aspectos.

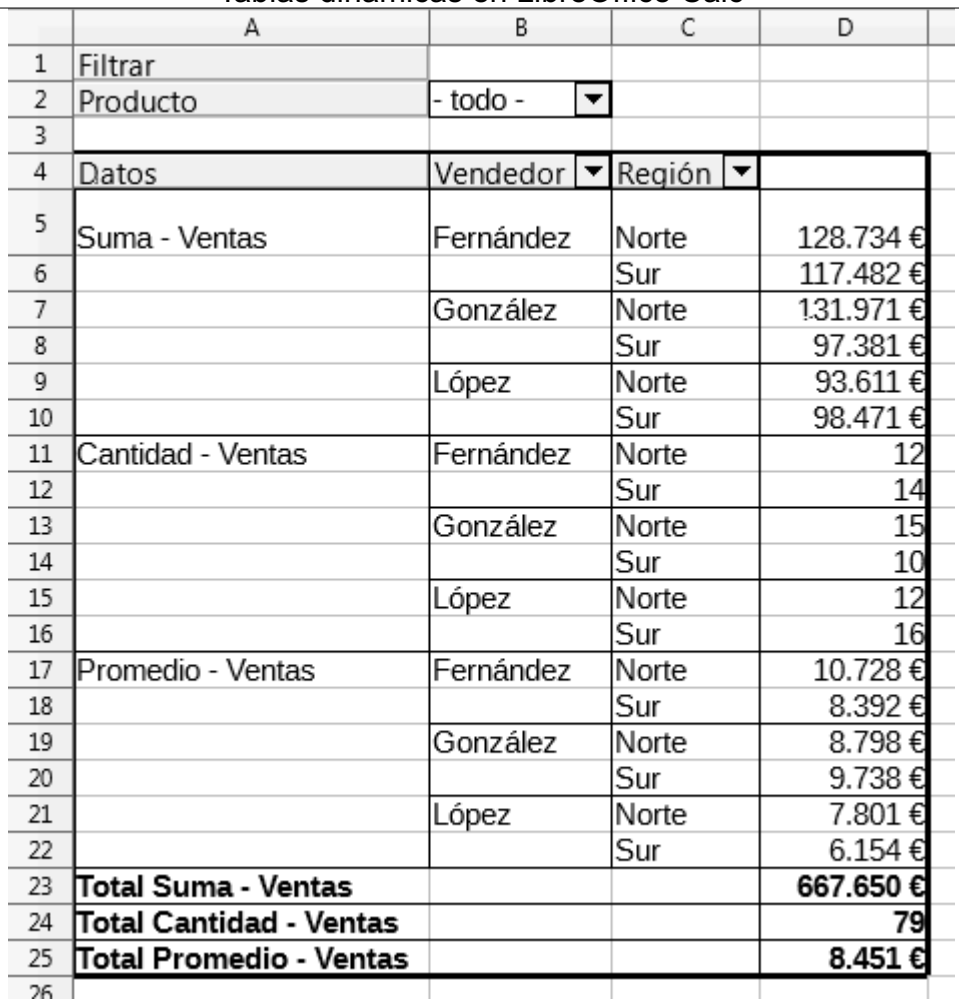

# <span id="page-18-0"></span>**Formato del valor mostrado**

Partimos de una tabla dinámica donde queremos mostrar el total de ventas por producto y vendedor, éstos últimos en el área **Campos de fila**:

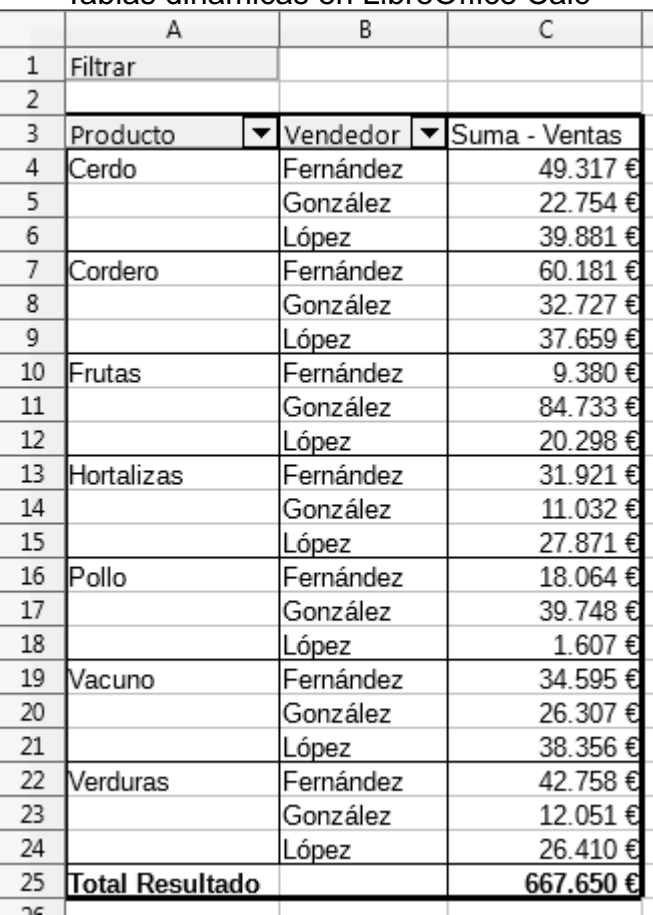

En lugar de mostrar la información resumida por el importe de las ventas, queremos ver qué porcentaje sobre el total supone cada partida.

Desde la **vista diseño** de la tabla dinámica, activaremos la configuración de la etiqueta de campo *Suma - Ventas* haciendo un doble clic sobre ella.

En el diálogo **Campo de datos** activaremos el desplegable **+ Valor mostrado**.

En el desplegable Tipo: seleccionaremos la opción **% del total**.

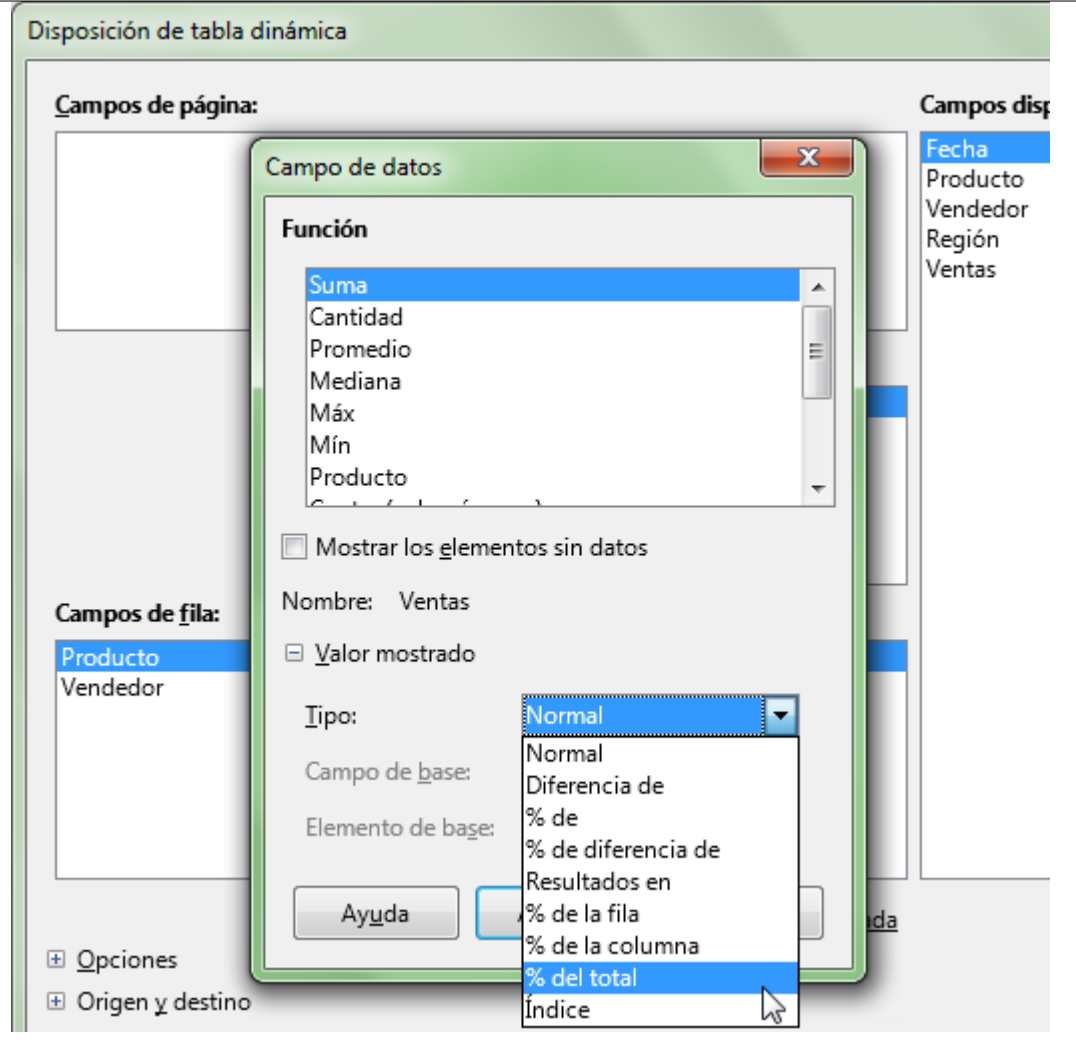

Tablas dinámicas en LibreOffice Calc

La tabla dinámica se muestra con el siguiente contenido:

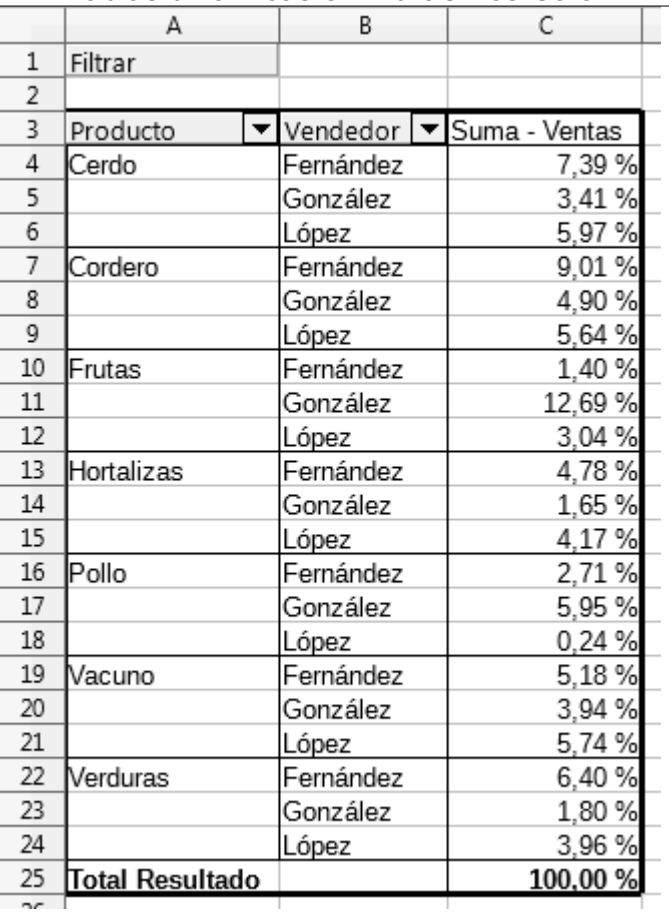

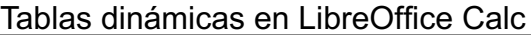

Si desde la configuración del campo *Producto* en la vista diseño activamos la opción que muestra los subtotales el resultado obtenido será este:

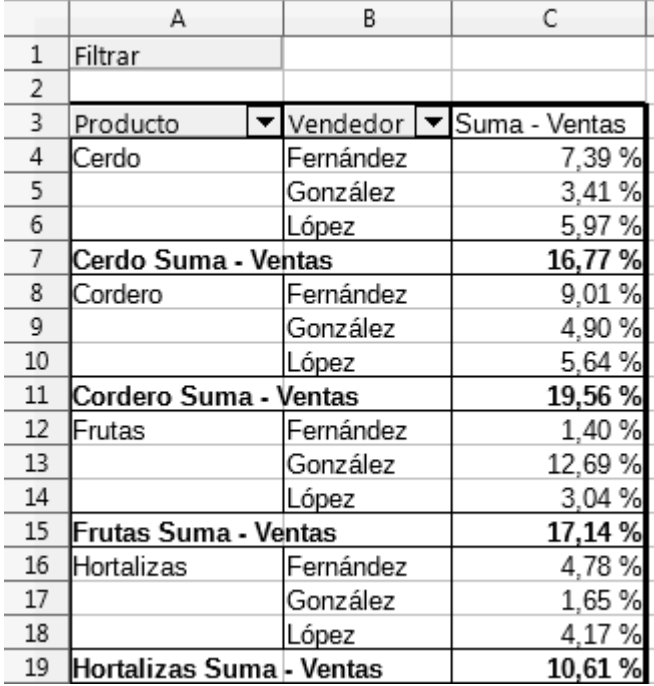

#### <span id="page-21-0"></span>**Filtro, ordenación y subtotales en tablas dinámicas**

Podemos observar que todos las etiquetas de los campos que aparecen tanto en las filas como en las

columnas disponen de un desplegable que nos permiten filtrar la tabla.

En nuestro ejemplo, podríamos filtrar la *Región* para ver sólo los datos de la *Región Norte*. Haremos clic sobre el desplegable de región, y tras desactivar Sur, obtendremos la tabla mostrando tan sólo las ventas en la región norte.

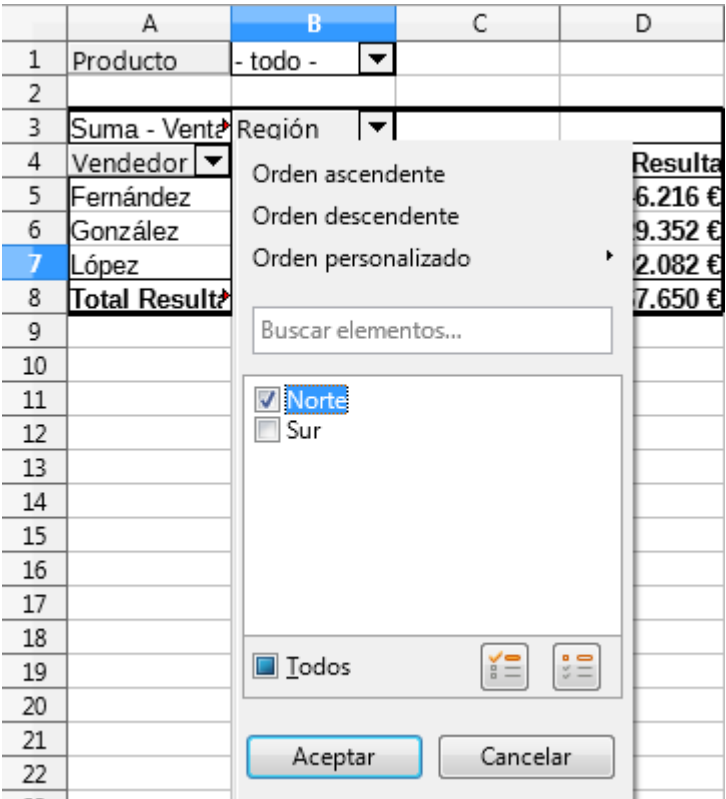

Este es el resultado tras aplicar el filtro. Observemos que ahora el desplegable se muestra con su flecha en color azul, indicando que tiene un filtro activado:

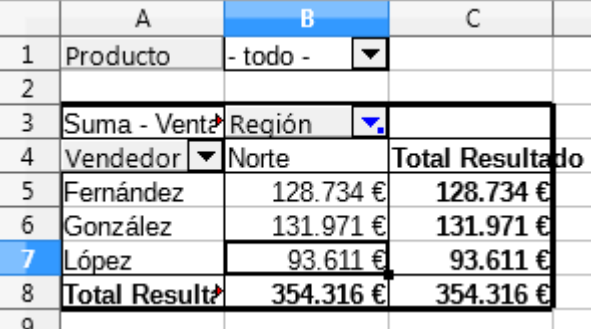

Los campos depositados en las áreas **Campos de fila** y **Campos de columna** muestran siempre el detalle de los datos que no han sido filtrados.

Por contra, si filtramos desde los campos depositados en el área **Campos de página**, no se muestra el detalle de los datos no filtrados.

Filtremos ahora por *Producto* dejando que participen en los datos de la tabla las entradas de *Cerdo, Cordero, Pollo* y *Vacuno*, así que desde el filtro desactivamos todas las restantes:

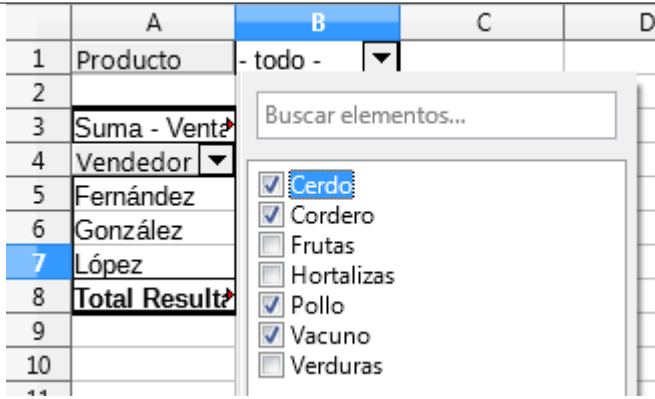

Este es el resultado:

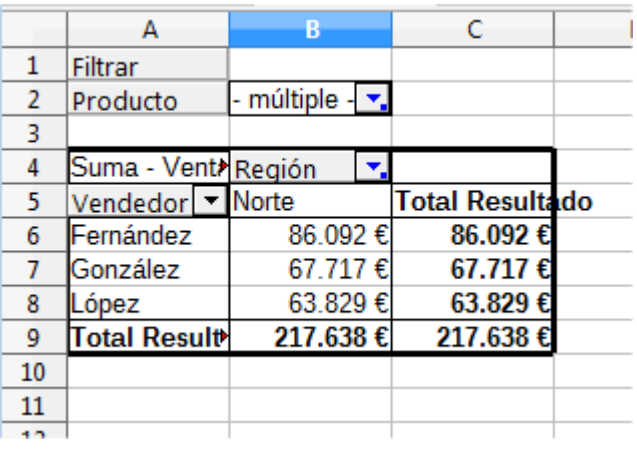

Si podemos ver el detalle de ventas de cada vendedor para la región Norte (campo de columna), el detalle de ventas para cada producto (campo de página) no se muestra, ya que vemos las ventas de todos los productos filtrados totalizadas.

# <span id="page-23-0"></span>**Utilizar el filtro estándar en tablas dinámicas**

Si desde el botón **+ Opciones** en la vista diseño activamos la opción **Añadir filtro** se mostrará un nuevo botón **Filtrar** en la esquina superior izquierda de la tabla.

El botón **Filtrar** nos permite aplicar condiciones de filtro mediante el potente diálogo del **filtro estándar** (incluso por campos que no aparecen en el diseño de la tabla).

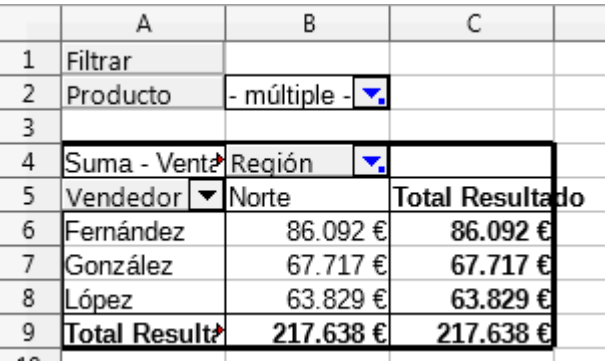

Por ejemplo, para filtrar los datos por *Fecha* (nótese que se ha incluido ese campo en la fase diseño):

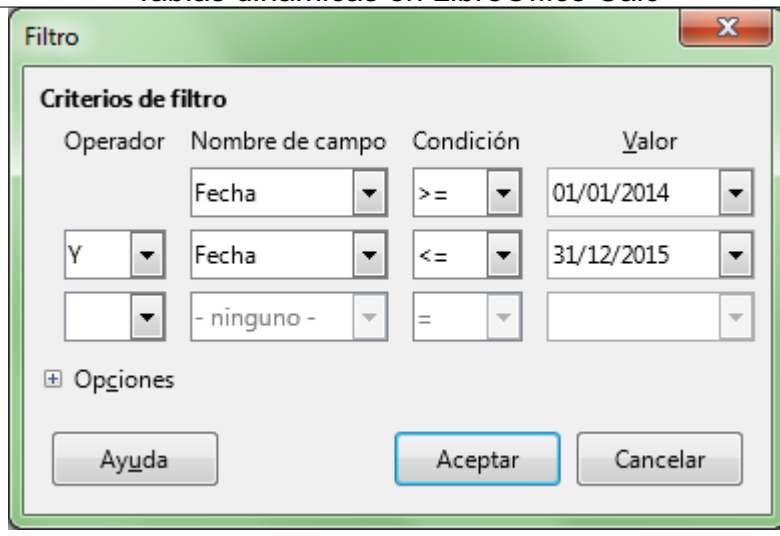

Este será el resultado obtenido:

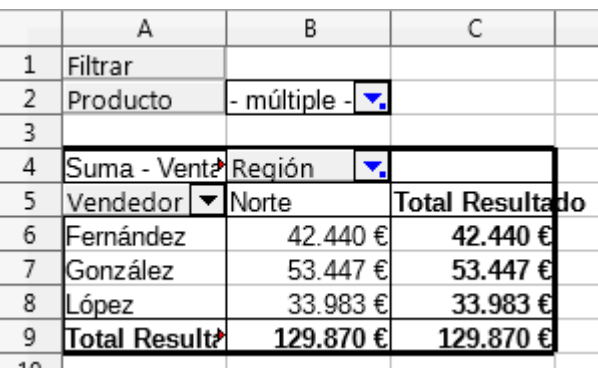

Con los filtros que hemos activado estamos obteniendo la *Suma de Ventas* de la *Región Norte* durante los años 2014 y 2015, sólo para los productos cárnicos, detalladas por vendedor.

## <span id="page-24-0"></span>**Ocultar datos**

Además de utilizar el botón filtro en la etiqueta del campo correspondiente (que es el método que recomendamos) también podemos ocultar elementos por este procedimiento:

- Desde la vista diseño de la tabla dinámica haremos un doble clic sobre la etiqueta de campo en el área **Campos de fila**, **columna** o **página** cuyos datos queremos ocultar.
- Desde el diálogo **Campo de datos**, activamos el botón **Opciones**
- Ocultamos los elementos desde la lista *Ocultar elementos*

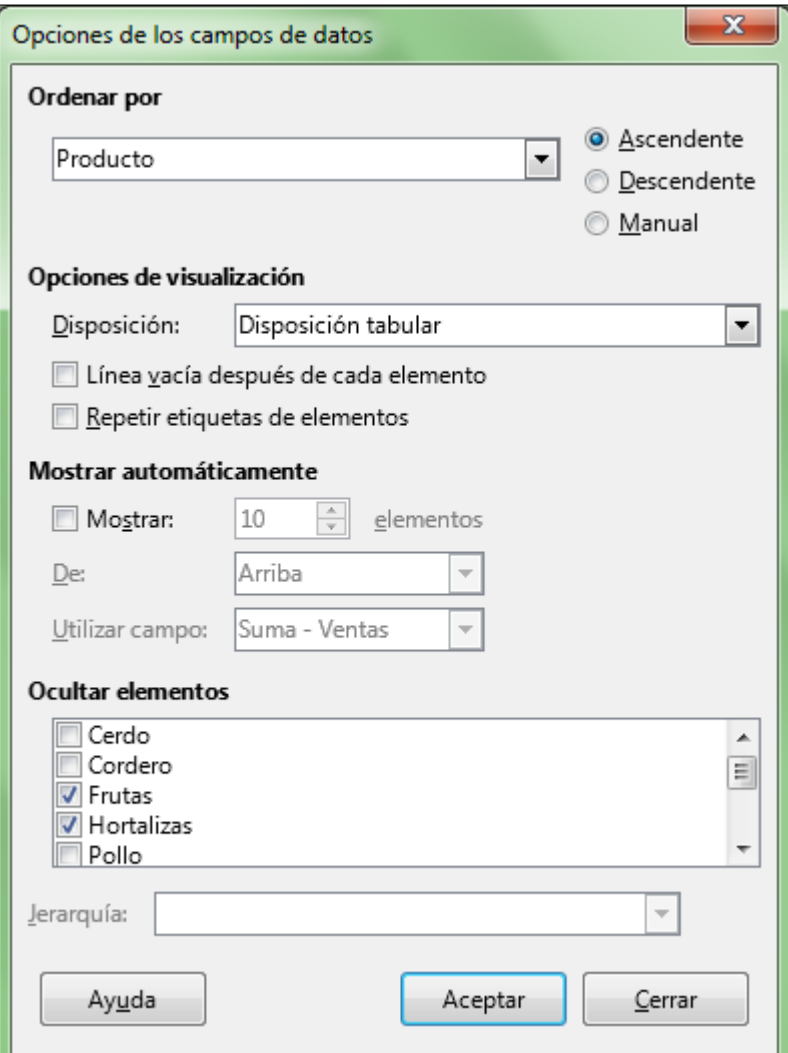

El resultado obtenido es el siguiente:

| Producto        |  | Vendedor  |  | Suma - Ventas |
|-----------------|--|-----------|--|---------------|
| Cerdo           |  | Fernández |  | 49.317€       |
| Cordero         |  | Fernández |  | 60.181€       |
| ollc            |  | González  |  | 39.748€       |
| /acuno          |  | _ópez     |  | 38.356€       |
| Total Resultado |  |           |  | 187.602€      |
|                 |  |           |  |               |

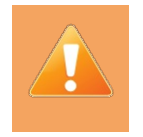

No debemos utilizar los botones **Orden ascendente** ni **Orden descendente** en tablas dinámicas.

El método más sencillo para ordenar los datos presentados en la tabla dinámica es el siguiente:

Desde el desplegable de las etiquetas de campo situadas en el área **Campos de fila** o **Campos de columna**, seleccionaremos *Orden ascendente* u *Orden descendente*.

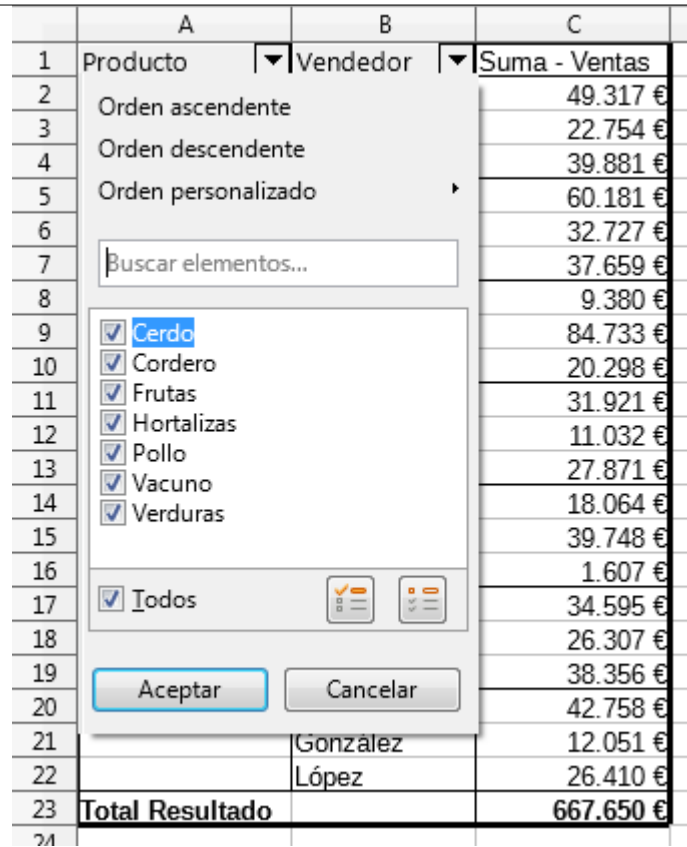

También podemos ordenar los datos mostrados mediante el siguiente desde la **vista diseño** de la tabla dinámica:

- Haremos doble clic sobre la etiqueta de campo en el área de **Campos de fila**, **columna** o **página** por el que deseamos ordenar
- Desde el diálogo **Campo de datos** activamos el botón **Opciones**
- Desde el diálogo **Opciones de los campos de datos** , ordenamos los elementos desde la sección *Ordenar por*

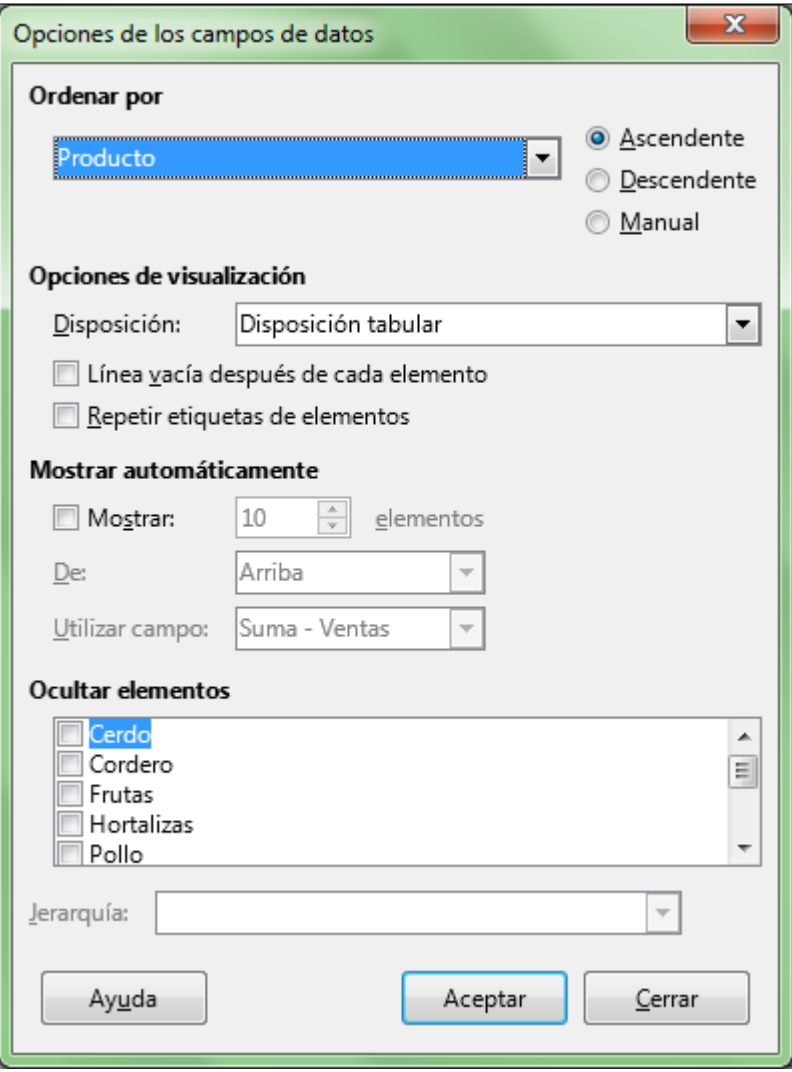

Puedes mostrar una selección de los valores superiores o inferiores, como por ejemplo, el vendedor que más ha vendido por cada gama de producto.

- Desde la **vista diseño** de la tabla dinámica haremos doble clic sobre la etiqueta de campo en el área **Campos de fila**, **columna** o **página** correspondiente, en este caso, *Vendedor.*
- Desde el diálogo **Campo de datos**, activamos el botón **Opciones**
- En el diálogo **Opciones de los campos de datos** definimos los elementos a mostrar desde la sección *Mostrar automáticamente*

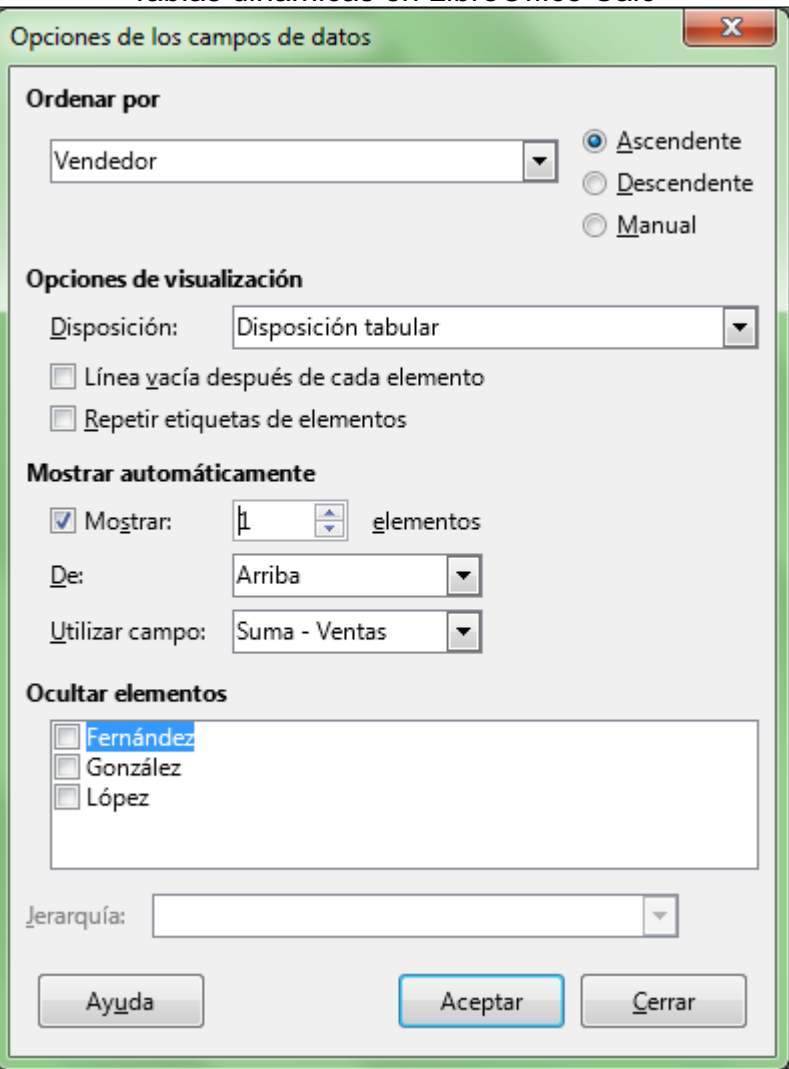

Para cada gama de producto obtendremos ahora el vendedor que más ha vendido (en esa gama de producto), y el importe total de sus ventas:

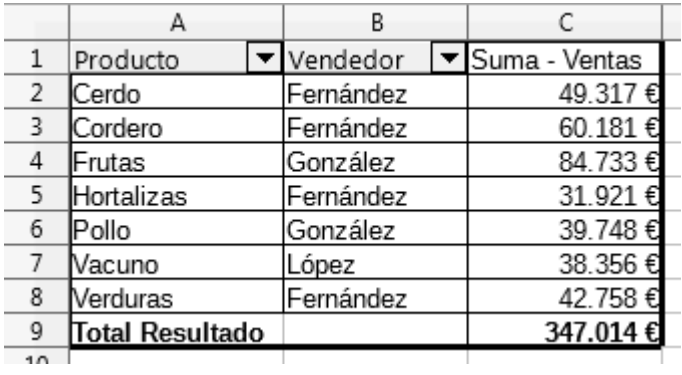

Cuando hay más de una etiqueta de campo en el área **Campos de fila**, se pueden mostrar subtotales en los diferentes campos.

Para mostrarlo, de nuevo cambiamos el diseño de la tabla dinámica para que simplemente muestre la *Suma de Ventas* por *Producto* y *Vendedor*.

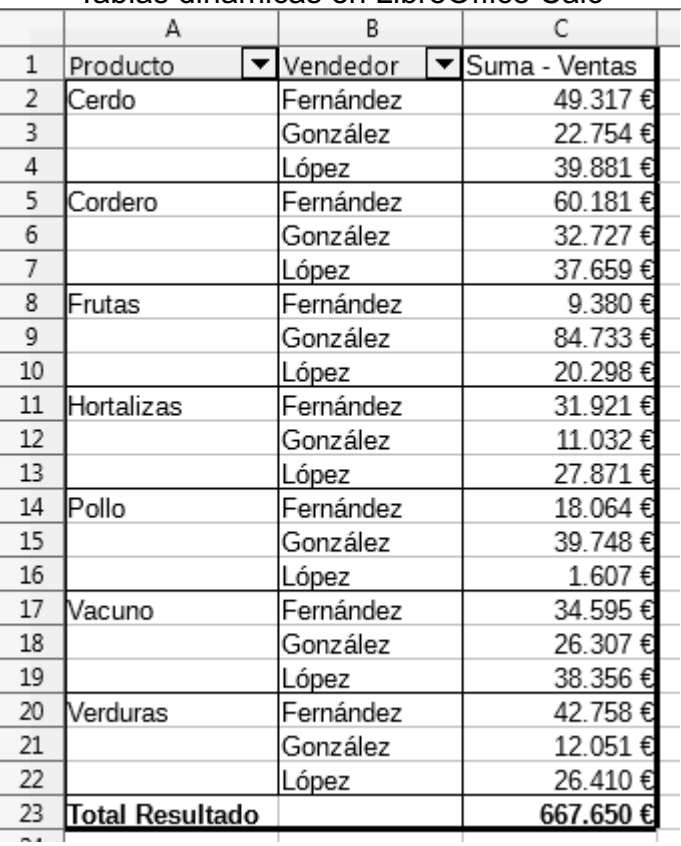

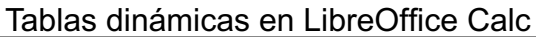

En este caso nos puede resultar interesante mostrar los subtotales por *Producto*.

Para ello, desde el menú contextual accederemos nuevamente a la vista diseño de la tabla.

Haciendo doble clic sobre la etiqueta del campo en el área Campos de filas o de columnas correspondiente podemos mostrar el diálogo **Campo de datos**; en este caso, lo haremos sobre el campo *Producto*.

El diálogo **Campo de datos**, nos ofrece la posibilidad de mostrar **Subtotales**.

Podemos seleccionar entre **Ninguno**, **Automático** o **Definido por el usuario**, en cuyo caso podremos crear diferentes subtotales, seleccionando diferentes tipos de cálculo.

Para este caso recomendamos utilizar la opción **Definido por el usuario** y activar la opción **Suma**, por mostrar una leyenda más adecuada en la tabla dinámica.

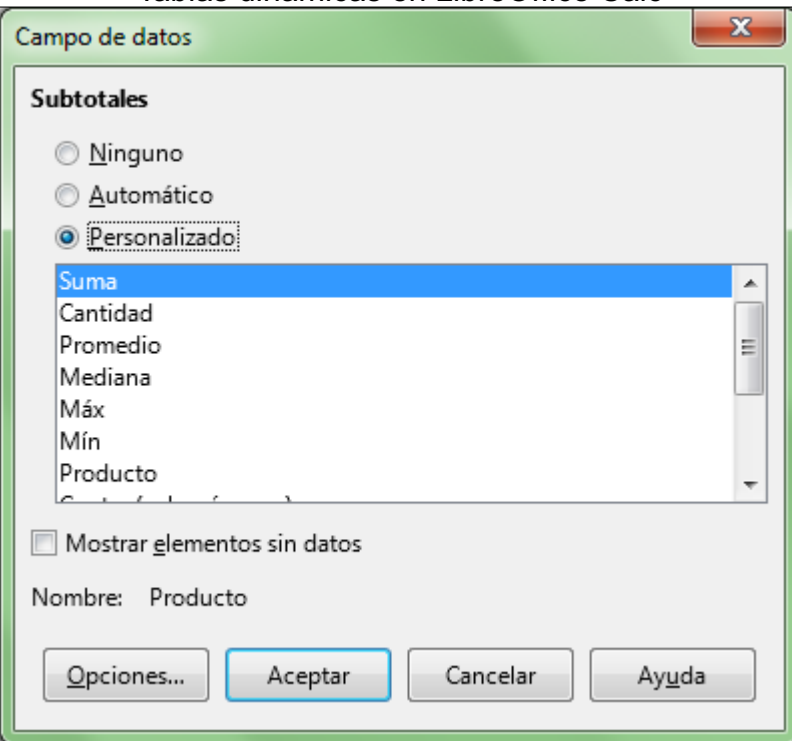

Después de **Aceptar** la configuración de campo y el diseño de tabla, podremos ver los subtotales de *Producto* en nuestra tabla dinámica.

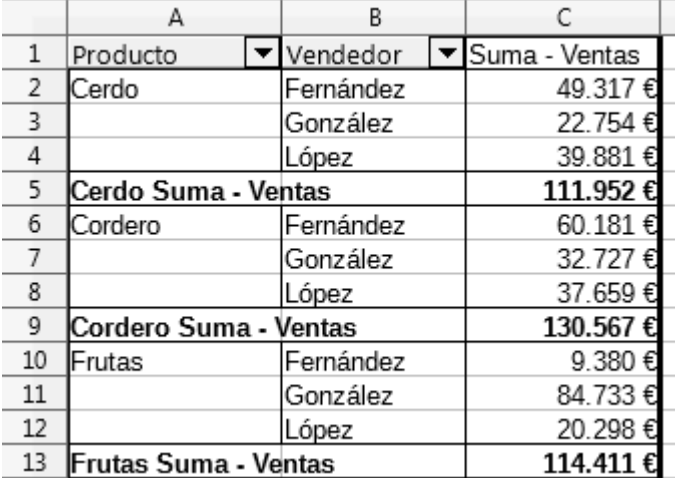

## <span id="page-30-0"></span>**Mostrar disposición de esquema con subtotales arriba/abajo**

Desde el diálogo **Campo de datos**, tras activar los subtotales, podemos activar el botón **Opciones...**.

Desde el apartado *Opciones de visualización > Disposición* podemos activar **Disposición de esquema con subtotales arriba**:

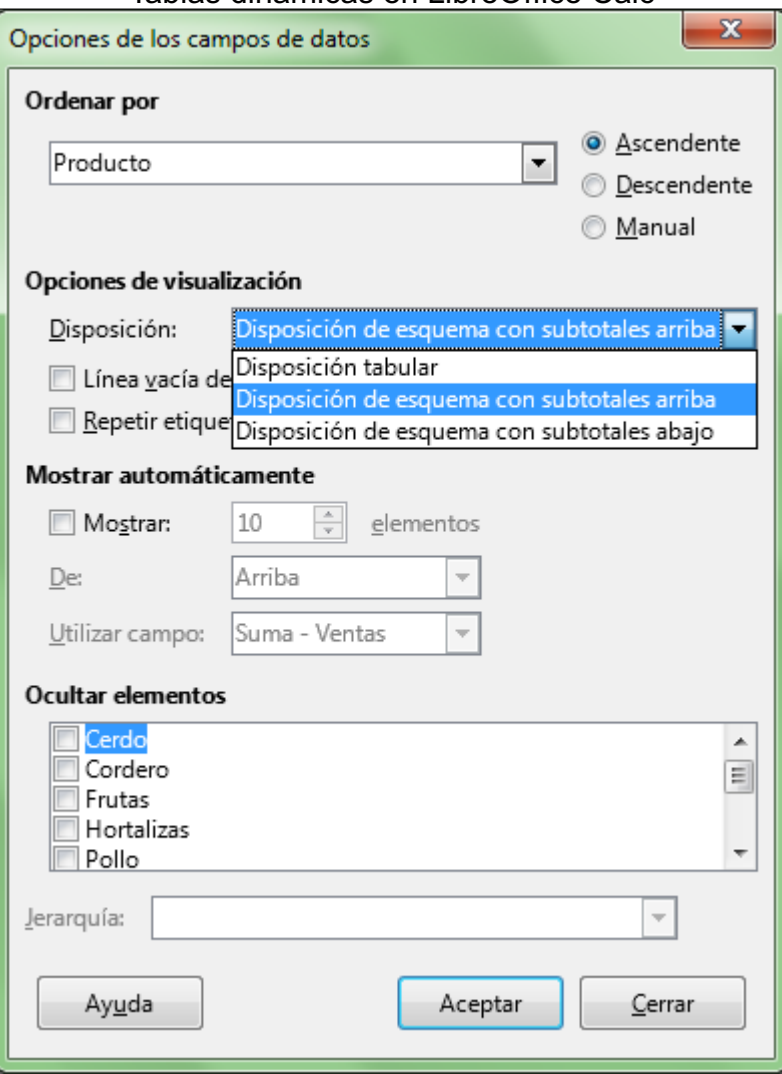

El resultado será el siguiente:

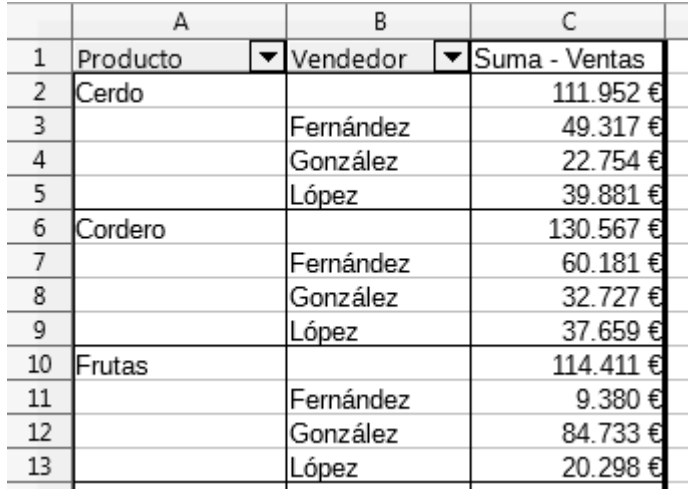

Si seleccionamos la opción **Disposición de esquema con subtotales abajo** , el resultado será el siguiente:

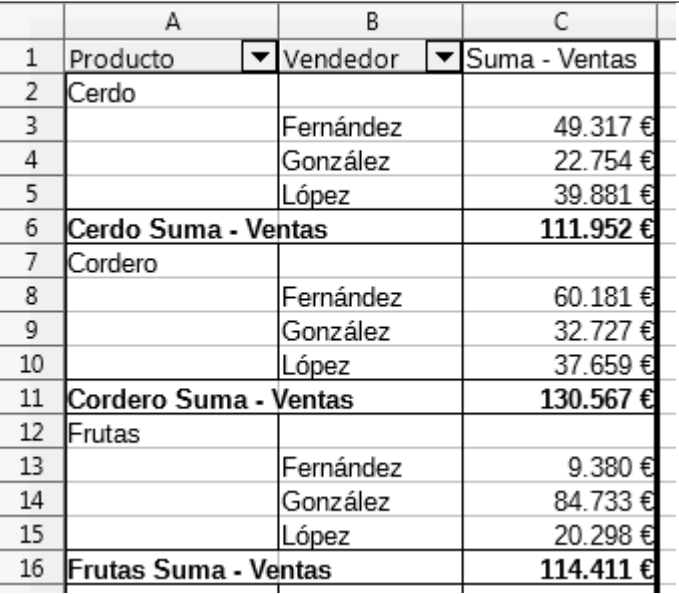

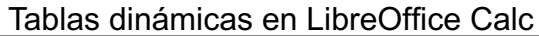

Para volver al formato por defecto seleccionamos la opción **Disposición tabular**.

#### <span id="page-32-0"></span>**Agrupar datos**

## <span id="page-32-1"></span>**Agrupar campos de texto**

En las tablas dinámicas se pueden agrupar diferentes campos de forma que podamos analizar la información por categorías que no estaban inicialmente previstas en nuestra tabla de datos original.

Por ejemplo, podemos agrupar los *Productos* por la sección a que corresponden, *Carnes* o *Verduras*.

Para exponer su funcionamiento, comencemos creando una tabla de datos simple que muestre la *Suma de Ventas* por *Producto*.

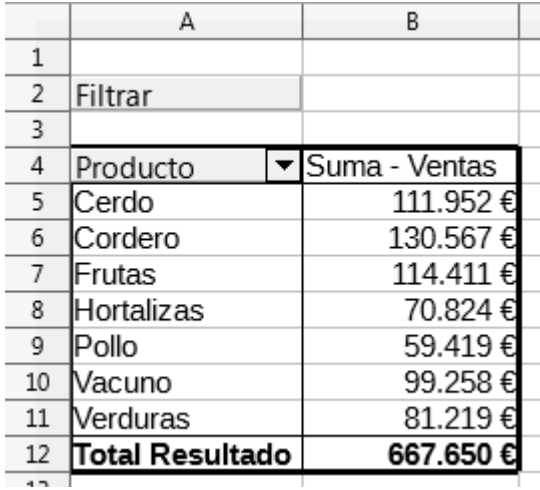

Seleccionaremos (mediante selección discontinua si es preciso, pulsando **Ctrl**) los elementos de la carnicería (a saber, *Cerdo, Cordero, Pollo* y *Vacuno)* y:

■ Activamos desde el menú *Datos* > *Grupo* y esquema la opción Agrupar, o...

**Utilizamos el atajo de teclado es F12**.

Se creará una nueva etiqueta de campo, de nombre *Producto2*, que mostrará un dato *Agrupar1*, correspondiente a los productos de *Carnes* más el resto de productos sin agrupar aún.

|    | А               |  | В          |  | C             |  |
|----|-----------------|--|------------|--|---------------|--|
| 1  |                 |  |            |  |               |  |
| 2  | Filtrar         |  |            |  |               |  |
| 3  |                 |  |            |  |               |  |
| 4  | Producto2       |  | Producto   |  | Suma - Ventas |  |
| 5  | Agrupar1        |  | Cerdo      |  | 111.952€      |  |
| 6  |                 |  | Cordero    |  | 130.567€      |  |
| 7  |                 |  | Pollo      |  | 59.419€       |  |
| 8  |                 |  | Vacuno     |  | 99.258€       |  |
| 9  | Frutas          |  | Frutas     |  | 114.411<br>€  |  |
| 10 | Hortalizas      |  | Hortalizas |  | 70.824€       |  |
| 11 | Verduras        |  | Verduras   |  | 81.219€       |  |
| 12 | Total Resultado |  |            |  | 667.650€      |  |
| 12 |                 |  |            |  |               |  |

Tablas dinámicas en LibreOffice Calc

Seguidamente seleccionaremos los productos de *Verduras*. **¡Atención!** debemos hacerlo en la columna *Producto*, no en la columna *Producto2*, pues de lo contrario, crearemos un tercer grupo.

Se mostrará un nuevo grupo denominado *Agrupar2*.

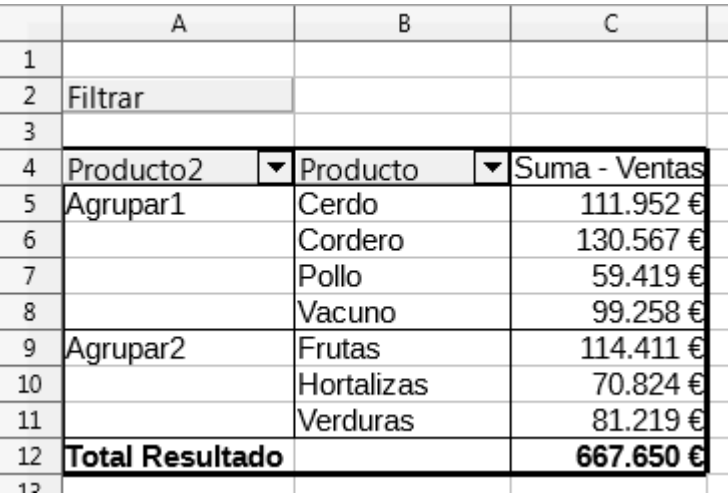

A continuación podremos cambiar los nombres mostrados tanto en la nueva etiqueta de campo como en las etiquetas de los grupos.

Los queremos denominar *Sección, Carnes* y *Verduras,* respectivamente.

## <span id="page-33-0"></span>**Cambiar el texto de una etiqueta de campo**

La etiqueta de campo Producto2 no puede editarse como una celda normal. Para cambiarla podemos:

- Seleccionarla con el teclado o...
- Hacer dos veces clic secundario sobre la misma (no es un doble clic).

Ahora podremos escribir en la celda (o en la barra de fórmulas) la palabra **Sección**. Tras pulsar **Intro**, aparecerá *Sección* como nombre de campo.

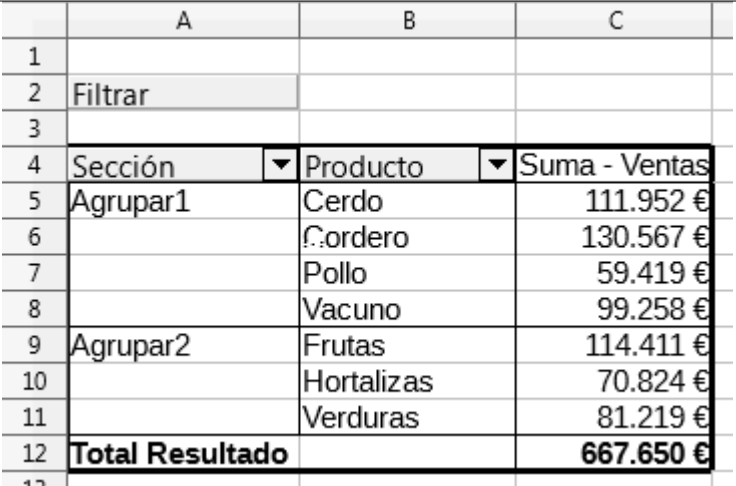

## <span id="page-34-0"></span>**Cambiar el texto de las etiquetas de grupo**

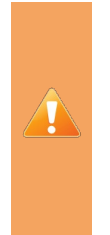

En la versión 4.2 y 4.3, con la que estamos trabajando, debido a un error del programa, los grupos desaparecen cuando se les cambia el nombre.

Para subsanar este error, tras renombrar la etiqueta de grupo, **actualizaremos** la tabla dinámica y se mostrará todo con normalidad.

Ahora nos situamos en la celda *Agrupar1* y cambiamos su nombre a *Carnes*. Al pulsar **Intro**, desaparecerá el grupo; si actualizamos la tabla se mostrará correctamente.

Repetimos el proceso para la celda *Agrupar2* y cambiamos su nombre a *Verduras*. Mostramos el resultado

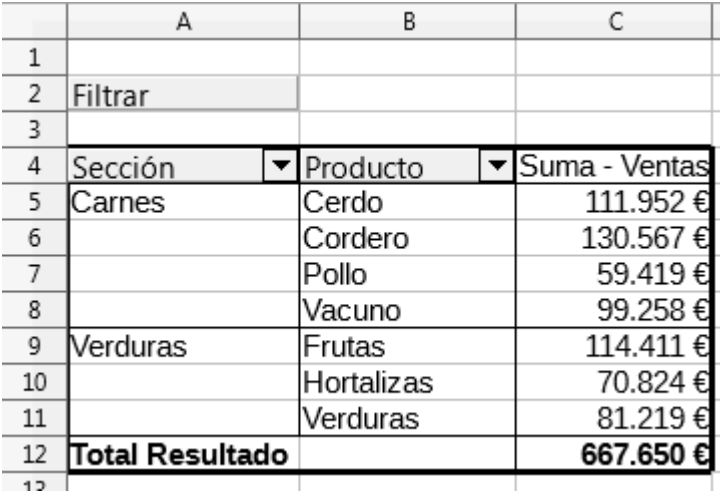

A partir de ahora, podemos trabajar con la etiqueta de campo *Sección* al igual que con cualquier otra etiqueta de campo, cambiar su área de ubicación, mostrar u ocultar subtotales, etc.

## <span id="page-34-1"></span>**Agrupar campos numéricos**

Siguiendo con nuestro documento de trabajo, ahora queremos conocer la distribución de las distintas ventas. Queremos conocer esa distribución en intervalos de 1.000€.

Podemos conseguir esta información agrupando por el campo numérico de ventas, que recoge los importes de cada venta.

En **vista diseño** crearemos una tabla dinámica como la siguiente:

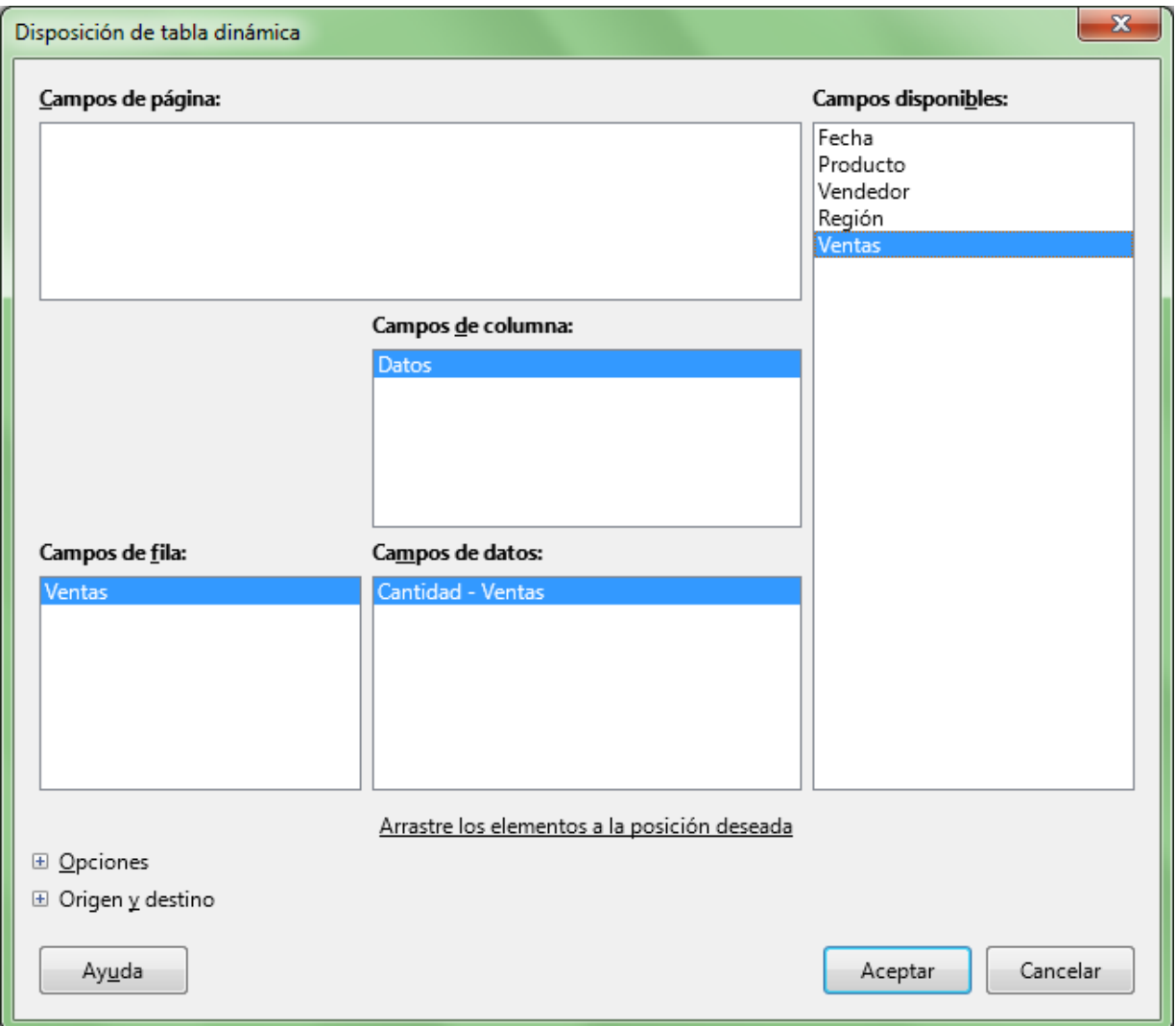

Como podemos observar, hemos llevado el campo *Ventas* al área **Campos de fila**, y de nuevo el campo *Ventas* al área **Campos de datos**; éste último lo hemos configurado para que la función de agrupamiento sea *Cantidad.*

La tabla dinámica obtenida es mostrada a continuación:

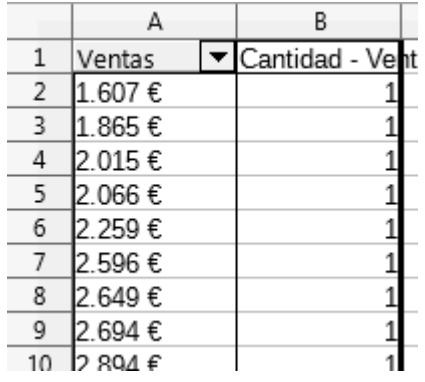

Hemos conseguido conocer cuántas ventas existen por cada importe distinto, pero queremos agruparlas en intervalos de 1000€.

Seleccionamos una celda cualquiera de la columna *Ventas* e invocamos al diálogo **Agrupamiento** por cualquiera de los dos métodos vistos anteriormente:

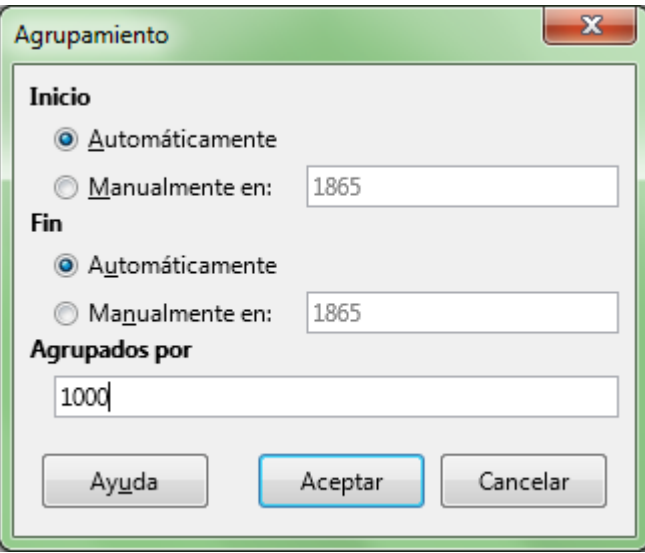

En el campo **Agrupados por** hemos introducido un 1000, el rango de nuestro intervalo. El resultado se muestra a continuación:

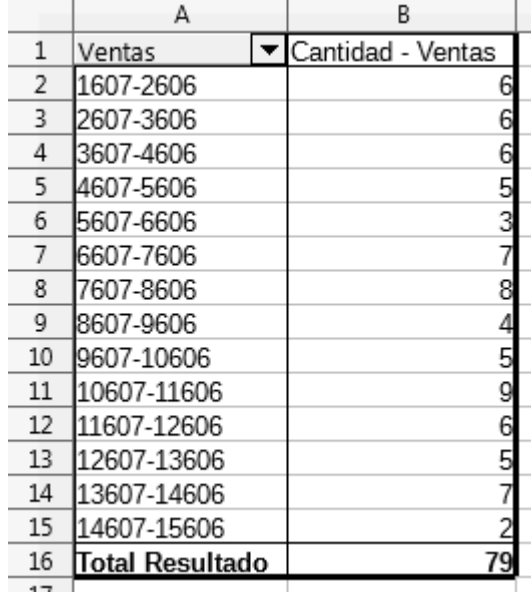

Podemos mejorar el resultado. Definamos el **Inicio > Manualmente en** con el valor 1000:

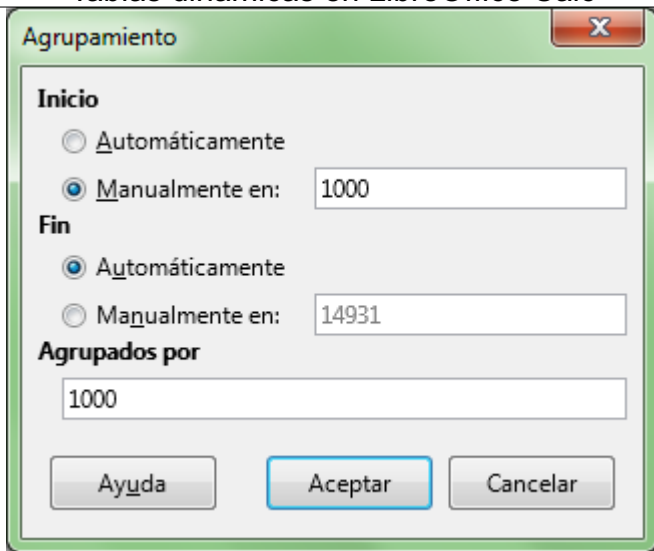

El resultado seá el siguiente:

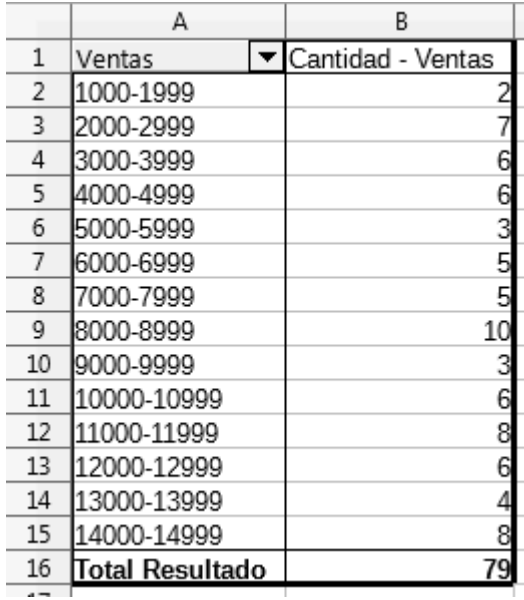

## <span id="page-37-0"></span>**Agrupar campos de fecha**

El comportamiento de la agrupación es distinta si se realiza sobre campos de texto, de número o de fecha/hora. En este último caso la agrupación nos permitirá agrupar por años, meses, intervalos de X días, horas, etc.

Vamos a diseñar una tabla dinámica para que nos muestre la información agrupada por años y por meses.

Primero crearemos una tabla dinámica que nos muestre la *Suma de Ventas* por *Fecha*.

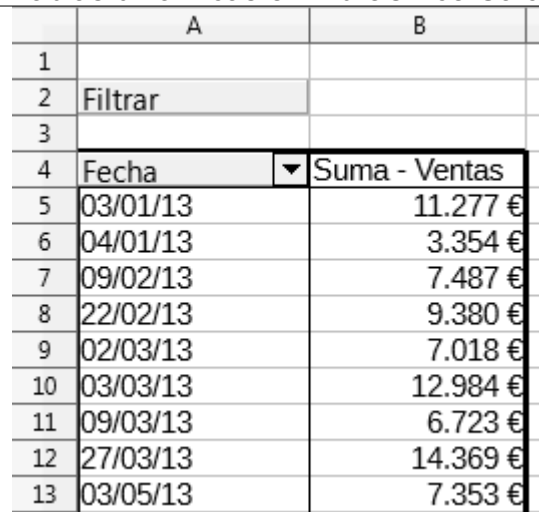

A diferencia de cuando agrupamos datos de texto, para agrupar fechas bastará con situarnos en una celda cualquiera del campo *Fecha*.

Seguidamente, por alguno de los dos métodos vistos anteriormente, activaremos el diálogo **Agrupación**.

![](_page_38_Picture_350.jpeg)

En este diálogo podremos configurar como necesitemos la agrupación de fechas. De forma predeterminada, sugerirá agrupar por meses, pero podemos activar uno o más **Intervalos** de agrupación.

Nos permite seleccionar el **Inicio** y el **Fin** de los intervalos **Automáticamente** o **Manualmente** en fechas determinadas.

También podemos agrupar por **Número de días**. Por ejemplo, si deseamos agrupar por semanas, lo haremos por 7 días; en este caso nos podría interesar determinar que inicie **Manualmente en** una fecha que sea lunes.

Si dejásemos la agrupación simplemente por *Meses*, si hubiera información de años diferentes, nos agruparía la información de todas las ventas de Enero, Febrero, etc... de cualquier año. Así que en esos casos, como en este ejemplo, activaremos *Meses* y *Años*.

![](_page_39_Picture_192.jpeg)

Tras **Aceptar** la tabla dinámica se mostrará como podemos ver a continuación:

![](_page_39_Picture_193.jpeg)

Se ha agregado una nueva etiqueta de campo, denominada Años. Bajo la etiqueta del campo original de *Fecha* ahora se muestran los meses .

Por regla general, al activar más de una opción de agrupamiento (en nuestro caso, meses y años) la unidad de menor jerarquía en el agrupamiento es la que heredará el nombre del campo original *(Fecha),* mientras que las jerarquicamente superiores presentarán etiquetas propias *(Meses, Trimestres,* Años)

Las nuevas etiquetas de campos pueden reorganizarse también en el área **Campos de fila**, **Campos de columna**, o incluso en **Campos de página**.

![](_page_40_Picture_241.jpeg)

Por ejemplo podemos mostrar *Años* en filas y *Meses* en columnas.

## <span id="page-40-0"></span>**Mostrar subtotales por grupos**

Podemos acceder a la configuración del campo *Años* desde la vista diseño de la tabla dinámica.

Para ello, desde la vista diseño haremos doble clic sobre la etiqueta Años en el área **Campos de fila**. Se presentará el diálogo **Campo de datos**.

![](_page_40_Picture_242.jpeg)

Seleccionando la opción **Personalizado** y eligiendo de la lista la opción **Suma** se mostrarán los subtotales para la etiqueta de campo seleccionada.

![](_page_41_Picture_138.jpeg)

## <span id="page-41-0"></span>**Mostrar ítems sin datos**

Para ilustrar este ejemplo, a propósito, hemos eliminado los datos del ejercicio 2014 en los datos origen, y hemos actualizado la tabla dinámica. Hemos desactivado también los subtotales por grupos.

La tabla dinámica mostrará los datos del 2013 y los del 2015 y 16, ya que no disponemos de datos del año 2014.

![](_page_42_Picture_153.jpeg)

No obstante nos gustaría que se mostrase el año aunque no tengamos datos.

Para poder conseguir este comportamiento, desde la vista diseño haremos doble clic sobre la etiqueta *Años* en el área **Campos de fila**.

Se presentará el diálogo **Campo de datos**, en el que activamos la opción **Mostrar elementos sin datos** *.*

![](_page_42_Picture_154.jpeg)

La tabla dinámica muestra la información del año *2014*.

![](_page_43_Picture_103.jpeg)

Al estar mostrando los elementos sin datos, también automáticamente se presentan elementos para fechas anteriores a la inicial y para fechas posteriores a la final, que quizás deseamos ocultar.

Lo resolvemos simplemente filtrando el campo *Años* para que no los muestre.

#### $\mathsf A$  $\overline{B}$  $\overline{1}$  $\overline{2}$ Filtrar  $\overline{\mathsf{3}}$  $\boxed{\mathbf{r}}$  Fecha  $\overline{4}$ Años  $\overline{\phantom{0}}$ 5 Orden ascendente 6 Orden descendente  $\overline{7}$ Orden personalizado í.  $\bf 8$ 9 Buscar elementos...  $10<sup>10</sup>$  $11\,$  $\Box$ <03/01/2013 12  $\overline{2013}$  $13$  $\times$  2014  $14\,$  $\sqrt{2015}$  $\times$  2016 15  $\Box$ >01/12/2016 16 17 18  $\begin{array}{c} \bullet \\ \circ \\ \circ \end{array}$ YE 19  $\blacksquare$  Todos 20  $21$ Aceptar Cancelar 22  $72$ leon

## Tablas dinámicas en LibreOffice Calc

Este será el resultado:

![](_page_44_Picture_125.jpeg)

Podemos acceder a la configuración del campo *Años* desde la vista diseño de la tabla dinámica.

Para ello, desde la vista diseño haremos doble clic sobre la etiqueta Años en el área **Campos de fila**. Se presentará el diálogo **Campo de datos**.

![](_page_45_Picture_154.jpeg)

Seleccionando la opción **Personalizado** y eligiendo de la lista la opción **Suma** se mostrarán los subtotales para la etiqueta de campo seleccionada.

|                | А                  | B          | C             |
|----------------|--------------------|------------|---------------|
| 1              |                    |            |               |
| $\overline{2}$ | Filtrar            |            |               |
| 3              |                    |            |               |
| $\overline{4}$ | Años<br>▼          | Fecha<br>▼ | Suma - Ventas |
| 5              | 2013               | ene        | 14.631€       |
| 6              |                    | feb        | 16.867€       |
| 7              |                    | mar        | 41.094€       |
| 8              |                    | may        | 16.222€       |
| 9              |                    | lun        | 7.840€        |
| 10             |                    | ago        | 26.105€       |
| 11             |                    | oct        | 29.068€       |
| 12             |                    | nov        | 3.942€        |
| 13             |                    | dic        | 12.696€       |
| 14             | 2013 Suma - Ventas |            | 168.465€      |
| 15             | 2014               | ene        | 13.736€       |
| 16             |                    | feb        | 22.652€       |
| 17             |                    | abr        | 19.866€       |
| 18             |                    | jun        | 13.282€       |
| 19             |                    | jul        | 5.553€        |
| 20             |                    | ago        | 4.020€        |
| 21             |                    | oct        | 12.166€       |
| 22             |                    | nov        | 15.986€       |
| 23             |                    | dic        | 13.055€       |
| 24             | 2014 Suma - Ventas |            | 120.316€      |

Tablas dinámicas en LibreOffice Calc

## <span id="page-46-0"></span>**Mostrar ítems sin datos**

Para ilustrar este ejemplo, a propósito, hemos eliminado los datos del ejercicio 2014 en los datos origen, y hemos actualizado la tabla dinámica. Hemos desactivado también los subtotales por grupos.

La tabla dinámica mostrará los datos del 2013 y los del 2015 y 16, ya que no disponemos de datos del año 2014.

![](_page_47_Picture_153.jpeg)

No obstante nos gustaría que se mostrase el año aunque no tengamos datos.

Para poder conseguir este comportamiento, desde la vista diseño haremos doble clic sobre la etiqueta *Años* en el área **Campos de fila**.

Se presentará el diálogo **Campo de datos**, en el que activamos la opción **Mostrar elementos sin datos** *.*

![](_page_47_Picture_154.jpeg)

La tabla dinámica muestra la información del año *2014*.

![](_page_48_Picture_103.jpeg)

Al estar mostrando los elementos sin datos, también automáticamente se presentan elementos para fechas anteriores a la inicial y para fechas posteriores a la final, que quizás deseamos ocultar.

Lo resolvemos simplemente filtrando el campo *Años* para que no los muestre.

#### $\mathsf A$  $\overline{B}$  $\overline{1}$  $\overline{2}$ Filtrar  $\overline{\mathsf{3}}$  $\boxed{\mathbf{r}}$  Fecha  $\overline{4}$ Años  $\overline{\phantom{0}}$  $\overline{5}$ Orden ascendente 6 Orden descendente  $\overline{7}$ Orden personalizado í.  $\bf 8$ 9 Buscar elementos... 10  $11\,$  $\Box$ <03/01/2013  $12$  $\overline{v}$  2013  $13$  $\times$  2014  $14\,$  $\sqrt{2015}$  $\times$  2016 15  $\Box$ >01/12/2016 16 17 18  $\begin{array}{c} \bullet \\ \circ \\ \circ \end{array}$ Y 19  $\blacksquare$  Todos 20  $21$ Aceptar Cancelar 22  $22$ leon

![](_page_49_Picture_127.jpeg)

![](_page_49_Picture_128.jpeg)

## <span id="page-50-0"></span>**Diagramas de tablas dinámicas**

A diferencia de otras hojas de cálculo, **Calc** no incorpora una herramienta para crear *Diagramas dinámicos* de **tablas dinámicas**.

**Idea** ¡Desde la **versión 5.4** de **LibreOffice** ya existen **Gráficos dinámicos** en **Calc**!

Esto no impide que generemos **diagramas** de los datos obtenidos en las **tablas dinámicas** del mismo modo que creamos diagramas de otras listas de datos; tan sólo tendremos que tener especial cuidado con la selección del rango de datos que conforman el gráfico.

En la imagen bajo estas líneas mostramos un ejemplo, en el que podemos apreciar que no incluimos el botón **Filtrar,** ni el área **Campos de página**, ni incluímos subtotales ni tampoco totales.

![](_page_50_Picture_276.jpeg)

El resultado puede ser un diagrama como el siguiente:

![](_page_51_Figure_0.jpeg)

El **diagrama** está asociado a las celdas que forman la tabla dinámica, pero no a su diseño, por lo que cualquier modificación en la **tabla dinámica** obligará a que tengamos que modificar de forma manual el gráfico, volviendo a seleccionar el rango de datos que lo conforma.

#### <span id="page-51-0"></span>**Practica lo aprendido**

Para practicar los temas vistos en esta unidad didáctica te sugerimos los siguientes ejercicios que te permitirán practicar en la creación y modificación de tablas dinámicas.

El archivo de prácticas correspondientes se adjunta en el primer enunciado.

¡Disfruta de la tarea!

## <span id="page-51-1"></span>**Ejercicios de creación de tablas dinámicas**

Para la realización de esta práctica y las siguientes utilizaremos el archivo que se enlaza seguidamente.

#### **contactos.ods**

Realiza los pasos siguientes:

- 1. Abre el archivo **contactos.ods**. y guárdalo con el nombre **contactos-tablasdinamicas.ods**. Se trata de una tabla con los datos de una hipotética agencia de contactos personales, que contiene una abundancia de columnas de todo tipo que nos permitirán explorar a fondo la creación de tablas dinámicas.
- 2. Crea una tabla dinámica con las siguientes características:
	- Campos de fila: *Población*
	- Campos de columna: *Sexo*
	- Campos de página: *Nivel académico*
	- Campos de datos: *ID* (sabemos que no tiene sentido sumar los n<sup>o</sup>s de ID, en un

ejercicio del próximo apartado modificaremos el cálculo para que *cuente* en vez de *sumar*)

- Crearás la tabla en una nueva hoja, a la que denominarás **PoblaciónSexo**.
- 3. Filtra la tabla para que resuma tan sólo los datos de usuarios con *Nivel académico: Diplomado/a, Licenciado/a y Doctor/a*. La tabla tendrá la siguiente apariencia:

![](_page_52_Picture_397.jpeg)

- 4. Crea otra tabla dinámica con las siguientes características:
	- Campos de fila: *Nivel académico*
	- Campos de columna: *Sexo*
	- Campos de datos: *Ingresos mensuales* y *Ahorros*
	- Crearás la tabla en una nueva hoja, a la que denominarás **IngresosEstudios**.
- 5. Filtra la tabla para que muestre sólo los datos de usuarios con *Nivel académico: Diplomado/a, Licenciado/a y Doctor/a*. La tabla tendrá la siguiente apariencia:

![](_page_52_Picture_398.jpeg)

- 6. Crea otra tabla dinámica con las siguientes características:
	- Campos de fila: *Población* y *Sexo*
	- Campos de datos: *Peso Kg* y *Altura*
	- Crearás la tabla en una nueva hoja, a la que denominarás **PesoAltura**.
- 7. Filtra la tabla para que muestre sólo los datos de usuarios con *Profesión: Contable*. La tabla tendrá la siguiente apariencia:

|    | А                    | в      |  | c             | D     |  |  |  |
|----|----------------------|--------|--|---------------|-------|--|--|--|
| 1  | Filtrar              |        |  |               |       |  |  |  |
| 2  |                      |        |  |               |       |  |  |  |
| 3  | Población            | Sexo   |  | Datos         |       |  |  |  |
| 4  | Barcelona            | Mujer  |  | Suma - Pesol  | 87    |  |  |  |
| 5  |                      |        |  | Suma - Altur. | 1,59  |  |  |  |
| 6  | Tarragona            | Hombre |  | Suma - Peso   | 79    |  |  |  |
| 7  |                      |        |  | Suma - Altur. | 1,59  |  |  |  |
| 8  | Valencia             | Mujer  |  | Suma - Pesol  | 127   |  |  |  |
| 9  |                      |        |  | Suma - Altur. | 3,54  |  |  |  |
| 10 | Zaragoza             | Hombre |  | Suma - Pesol  | 70    |  |  |  |
| 11 |                      |        |  | Suma - Altur. | 1,8   |  |  |  |
| 12 |                      | Mujer  |  | Suma - Peso   | 58    |  |  |  |
| 13 |                      |        |  | Suma - Altur≯ | 1,71  |  |  |  |
| 14 | Total Suma - Peso Kg |        |  |               | 421   |  |  |  |
| 15 | Total Suma - Altura  |        |  |               | 10,23 |  |  |  |
| 16 |                      |        |  |               |       |  |  |  |

Tablas dinámicas en LibreOffice Calc

8. Guarda los cambios.

## <span id="page-53-0"></span>**Ejercicios de modificación de tablas dinámicas**

Para la realización de estas prácticas, seguiremos usando el archivo **tablas-dinamicas.ods** creado en el ejercicio anterior.

Realiza las tareas siguientes:

- 1. Abre el archivo **tablas-dinamicas.ods**.
- 2. Observarás que las tablas dinámicas creadas no tienen formatos adecuados en los datos que lo requieren. No intentes aplicar formato directamente en las tablas dinámicas, pues cualquier modificación o actualización restablecería los datos sin formato. En vez de ello, aplica el formato en los datos de origen. Para comprobarlo, en la **Hoja1** que contiene la tabla original aplica estos formatos:
	- Columna S (*Ingresos mensuales)*: Euro sin decimales.
	- **Columna T** (*Ahorros*): Euro sin decimales.
	- **Columna U** (*Peso Kg*): Cantidad sin decimales.
	- **D** Columna V (Altura): Cantidad con dos decimales.
- 3. Actualiza las tablas dinámicas de las hojas **PesoAltura** e **IngresosEstudios**. Comprueba que los formatos numéricos ya se presentan correctamente.
- 4. Modifica la tabla de la hoja **PoblaciónSexo** con las siguientes características:
	- Establece que el campo *ID* se muestre como *Cantidad* en vez de como *Suma*.
	- Modifica el filtro *Nivel académico* para que se muestren todos. La tabla presentará la siguiente apariencia:

|    | А                     | В      |       | D                      |  |
|----|-----------------------|--------|-------|------------------------|--|
| 1  | Filtrar               |        |       |                        |  |
| 2  | Nivel académ - todo - |        |       |                        |  |
| 3  |                       |        |       |                        |  |
| 4  | Cantidad - ID Sexo    |        |       |                        |  |
| 5  | Población             | Hombre | Mujer | <b>Total Resultado</b> |  |
| 6  | Barcelona             | 10     | 12    | 22                     |  |
| 7  | Girona                | 12     | 4     | 16                     |  |
| 8  | Lleida                | 8      | g     | 17                     |  |
| 9  | Madrid                | 9      | 2     | 11                     |  |
| 10 | Tarragona             | 6      | 10    | 16                     |  |
| 11 | Valencia              | 10     | 10    | 20                     |  |
| 12 | Zaragoza              | 12     | 8     | 20                     |  |
| 13 | Total Result          | 67     | 55    | 122                    |  |
| 14 |                       |        |       |                        |  |

Tablas dinámicas en LibreOffice Calc

**E** Crea un gráfico de columnas apiladas que muestre los datos de la tabla.

![](_page_54_Figure_3.jpeg)

- Comprueba la actualización del gráfico si se filtran los datos por *Nivel académico*. ¿Qué ocurre si estableces algún filtro por *Población*?. La necesidad de actualizar el origen de datos del gráfico es una limitación actual del programa. Esperemos que en el futuro tengamos una utilidad similar a la de *Gráficos dinámicos* de la que disfrutan otros programas.
- 5. Modifica la tabla de la hoja **IngresosEstudios** con las siguientes características:
	- Establece que los campos de datos se muestren como *Promedio* en vez de como *Suma*.
	- Repara en el detalle de que el *Promedio de Ahorros* no es correcto. Eso es debido a que en la tabla de datos original hay celdas vacías. Sustituye en la columna *Ahorros* de los datos de origen (**Hoja1**) las celdas vacías por valores cero y actualiza la tabla dinámica.
	- **Mueve el campo** *Datos* para que los valores se muestren en columnas.
	- Elimina el campo *Sexo.*
	- Modifica el filtro *Nivel académico* para que se muestren todos:
	- Modifica el diseño añadiendo otra vez el campo *Ahorros (como Suma)* al área de campos de datos, pero que se muestre en *% sobre el total de la columna* .
	- Modifica las etiquetas de datos de la fila 4 ( *Promedio - Ingresos*, *Promedio - Ahorros* y *Suma - Ahorros*) por *Ingresos medios*, *Ahorros medios* y *% ahorro total* , respectivamente.
	- Establece el *Ajuste de texto automático* en la alineación de la fila 4. Aplica también en la fila 4 *alineación centrada* tanto en vertical como en horizontal. La tabla

![](_page_55_Picture_300.jpeg)

- 6. Modifica la tabla de la hoja **PesoAltura** con las siguientes características:
	- Establece que los campos de datos se muestren como *Promedio* en vez de como *Suma*.
	- Quita el filtro establecido por *Profesion*.
	- Establece *Subtotales* para el campo *Población.*
	- **Mueve el campo** *Datos* para que los valores se muestren en columnas.
	- Sustituye las etiquetas *Promedio - Peso Kg* y *Promedio - Altura* por *Peso medio* y *Altura media*, respectivamente. La apariencia de la tabla en sus primeras filas será como se muestra:

![](_page_55_Picture_301.jpeg)

7. Guarda los cambios.

## <span id="page-55-0"></span>**Ejercicios de agrupación de datos en tablas dinámicas**

Para la realización de este ejercicio seguirás trabajando con el archivo **contactos-tablasdinamicas.ods** de la práctica anterior.

Realiza las siguientes tareas:

1. Abre el archivo **contactos-tablas-dinamicas.ods**.

- 2. Crea los siguientes grupos a partir del campo *Nivel Académico* (recuerda que al cambiar el nombre desaparecerán aparentemente):
	- Un grupo integrado por *Diplomado/a, Doctor/a y Licenciado/a.* Cambia la etiqueta *Agrupar1* por *Alta*.
	- Un grupo integrado por *Bachillerato y FP*. Cambia la etiqueta *Agrupar1* por *Media*.
	- Un grupo integrado por *EGB y Elementales*. Cambia la etiqueta *Agrupar1* por *Baja*.
	- Actualiza la tabla dinámica para que se muestren todos los grupos. Si no funciona, añade un nuevo nivel de grupo y después elimínalo.
- 3. Sustituye el nombre del campo agrupado *Nivel académico2* por *Formación*.
- 4. Elimina el campo *Nivel académico*. La tabla debería mostrar la siguiente apariencia:

![](_page_56_Picture_365.jpeg)

- 5. Crea otra tabla dinámica en una nueva hoja que muestre el número de usuarios ( *Cantidad ID*) por *Fecha nacimiento*.
- 6. Agrupa las fechas de nacimiento por *Año*s. La tabla mostrará la siguiente apariencia:

![](_page_56_Picture_366.jpeg)

Obra publicada con Licencia Creative Commons Reconocimiento Compartir igual 4.0